## **Alienware M17x R4 Owner's Manual**

**Computer model: M17x R4 Regulatory model: P11E Regulatory type: P11E002**

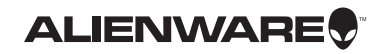

Download from Www.Somanuals.com. All Manuals Search And Download.

## **Notes, Cautions, and Warnings**

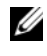

**NOTE:** A NOTE indicates important information that helps you make better use of your computer.

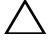

**CAUTION: A CAUTION indicates potential damage to hardware or loss of data if instructions are not followed.**

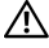

**WARNING: A WARNING indicates a potential for property damage,** personal injury, or death.

\_\_\_\_\_\_\_\_\_\_\_\_\_\_\_\_\_\_\_\_

#### **Information in this document is subject to change without notice. © 2012 Dell Inc. All rights reserved.**

Reproduction of these materials in any manner whatsoever without the written permission of Dell Inc. is strictly forbidden.

Trademarks used in this text: Dell™ and the DELL logo are trademarks of Dell Inc.; Alienware*®* is a registered trademark of Alienware Corporation; Bluetooth<sup>®</sup> is a registered trademark owned by Bluetooth SIG, Inc. and is used by Dell under license; Microsoft®, Windows®, and the Windows start button logo  $\mathbb{F}^3$  are either trademarks or registered trademarks of Microsoft Corporation in the United States and/or other countries.

Other trademarks and trade names may be used in this document to refer to either the entities claiming the marks and names or their products. Dell Inc. disclaims any proprietary interest in trademarks and trade names other than its own.

2012 - 04 Rev. A00

## **Contents**

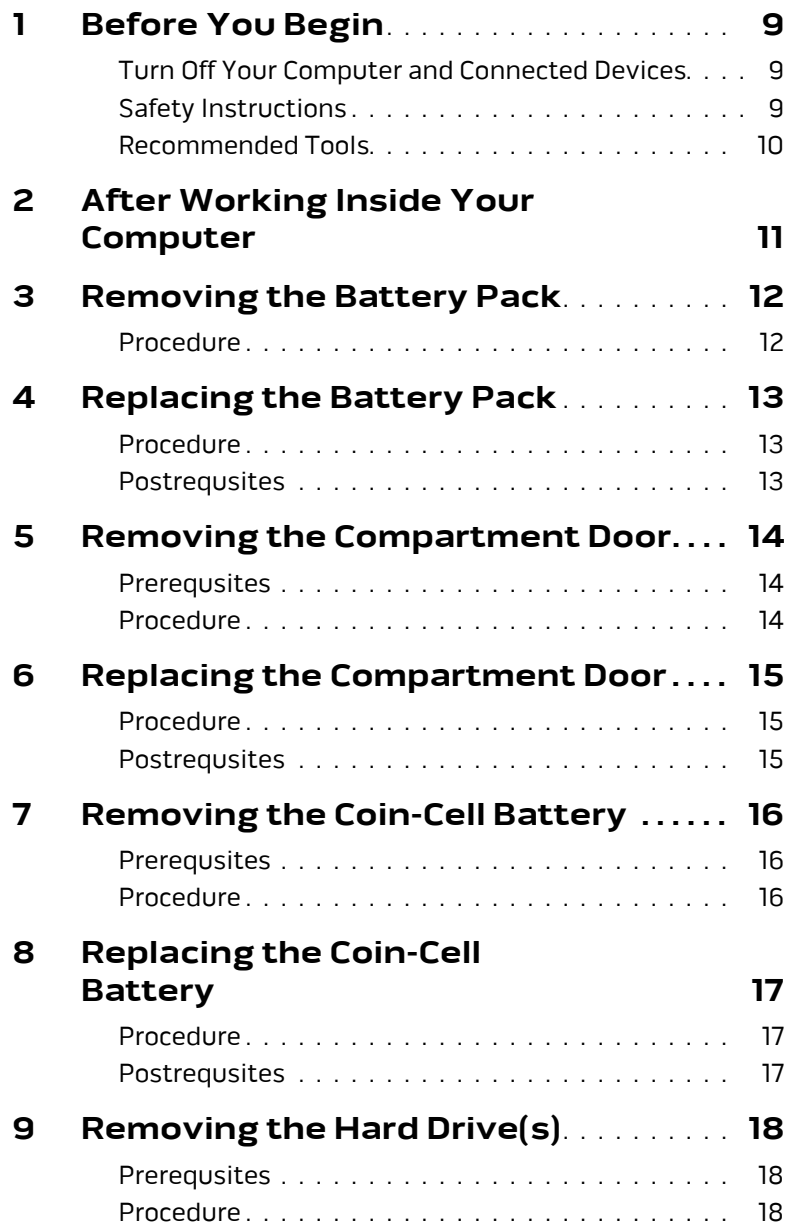

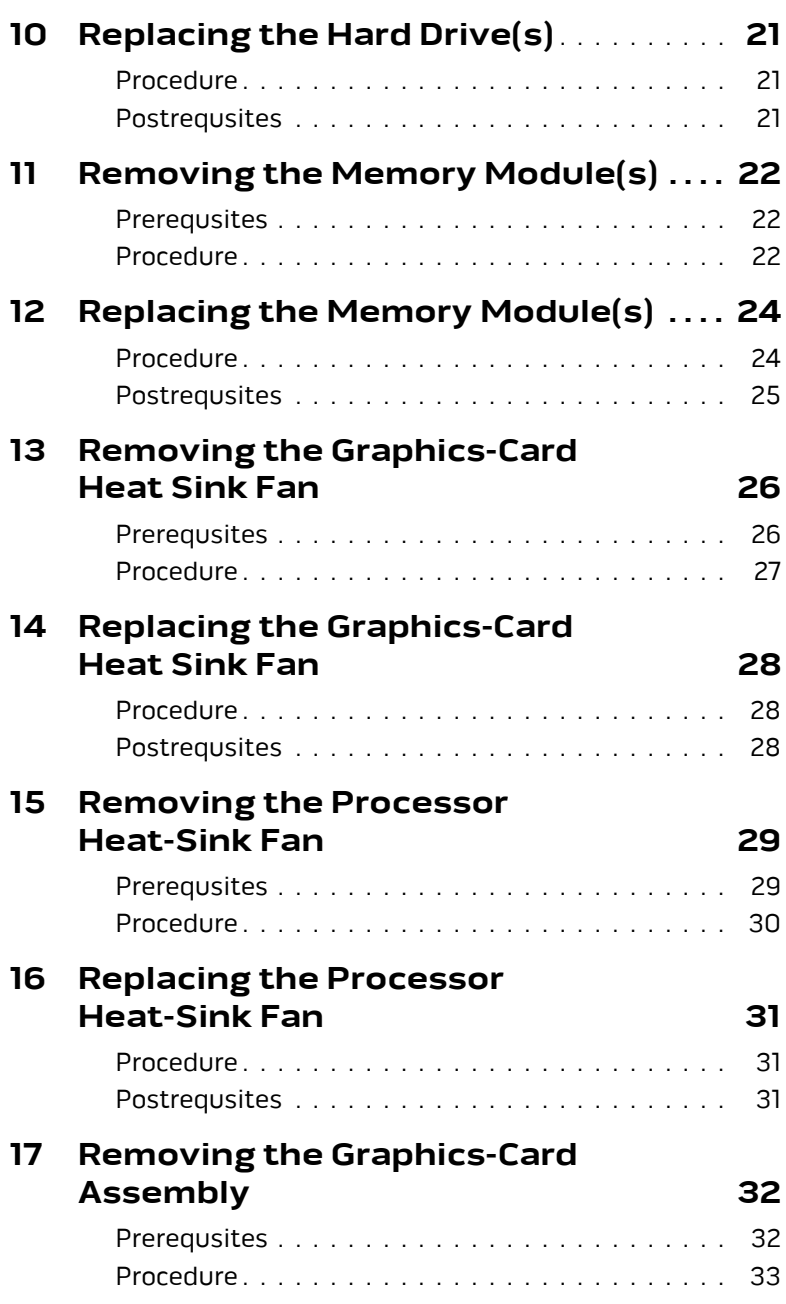

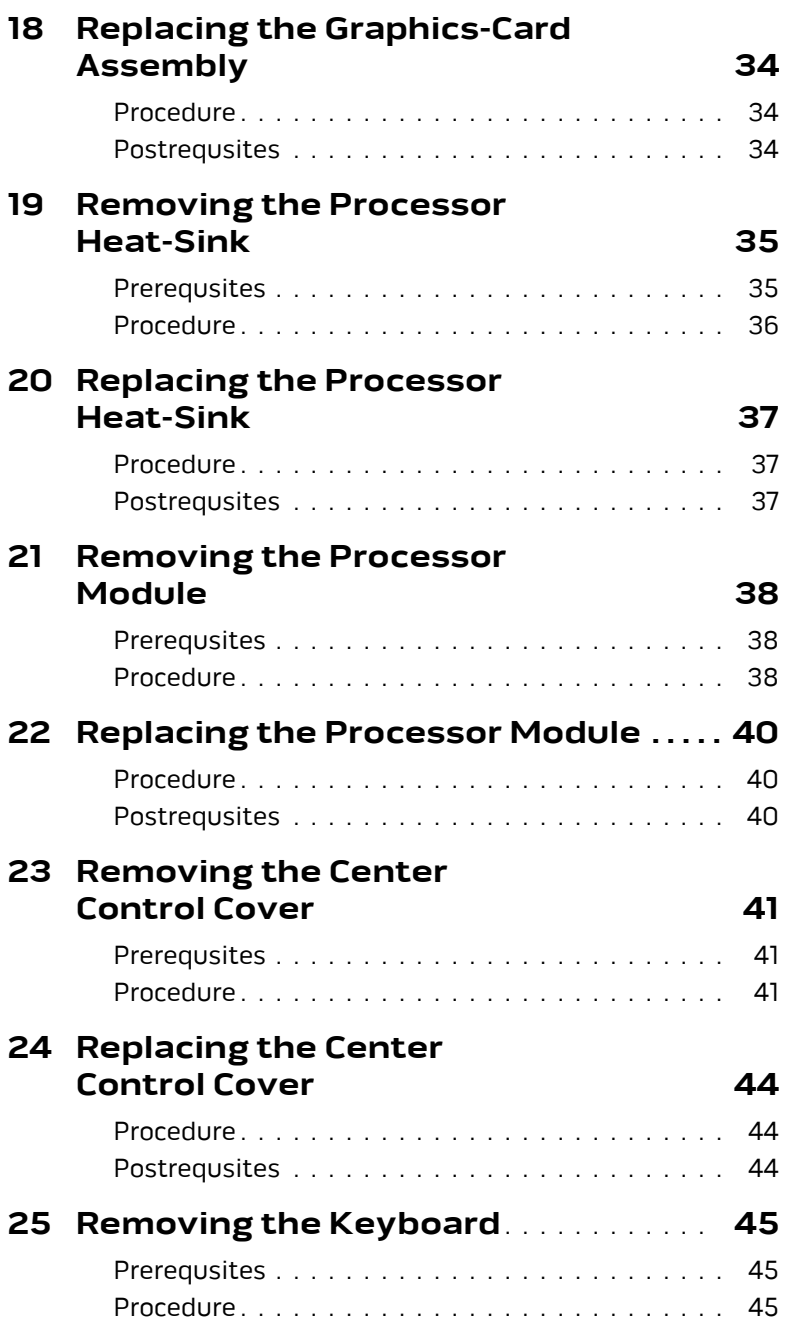

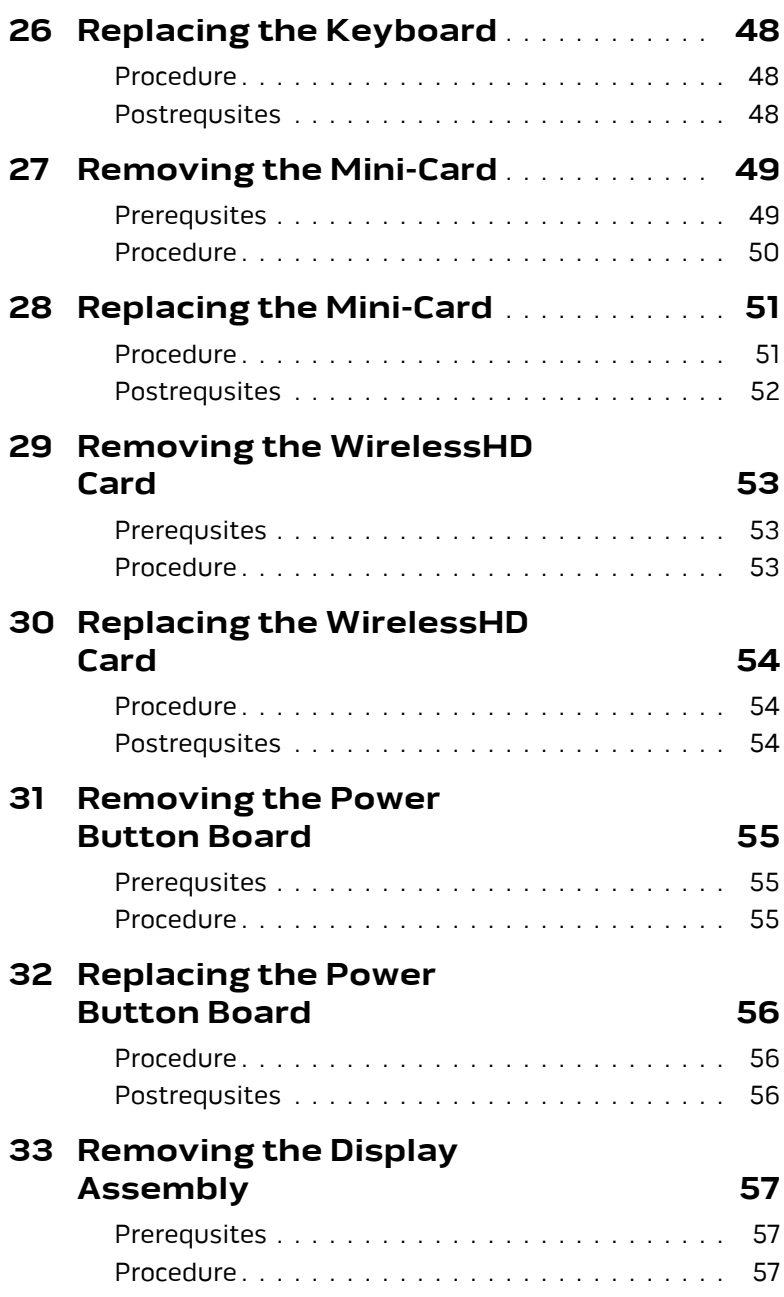

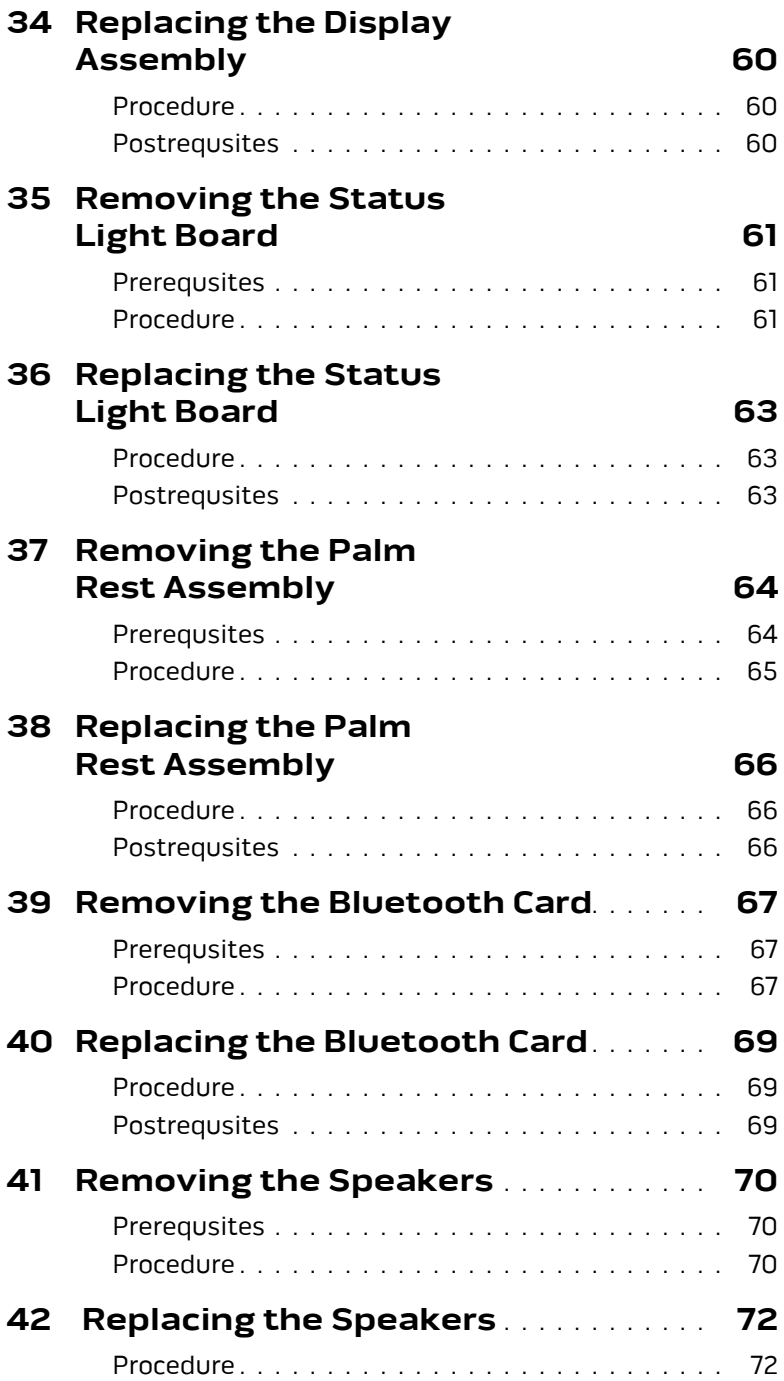

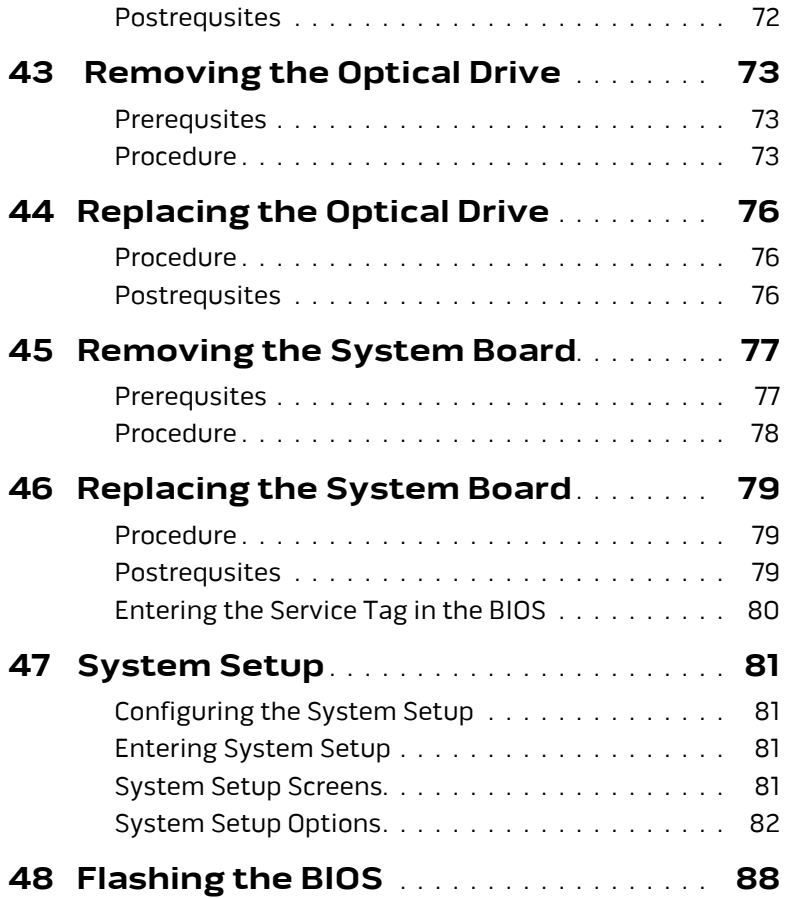

## <span id="page-8-3"></span>**Before You Begin**

## <span id="page-8-4"></span><span id="page-8-1"></span>**Turn Off Your Computer and Connected Devices**

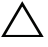

<span id="page-8-0"></span>**1**

**CAUTION: To avoid losing data, save and close all open files and exit all open programs before you turn off your computer.**

- **1** Save and close all open files and exit all open programs.
- **2** Click **Start** *P* and click **Shut down**.

Microsoft Windows shuts down and then the computer turns off.

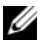

 $\mathscr U$  NOTE: If you are using a different operating system, see the documentation of your operating system for shut-down instructions.

- **3** Disconnect your computer and all attached devices from their electrical outlets.
- **4** Disconnect all telephone cables, network cables, and attached devices from your computer.
- **5** Press and hold the power button for about 5 seconds, after the computer is unplugged, to ground the system board.

## <span id="page-8-2"></span>**Safety Instructions**

Use the following safety guidelines to protect your computer from potential damage and ensure your personal safety.

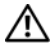

**WARNING: Before working inside your computer, read the safety information that shipped with your computer. For additional safety best practices information, see the Regulatory Compliance Homepage at dell.com/regulatory\_compliance.**

**WARNING: Disconnect all power sources before opening the computer cover or panels. After you finish working inside the computer, replace all covers, panels, and screws before connecting to the power source.**

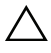

**CAUTION: To avoid damaging the computer, ensure that the work surface is flat and clean.**

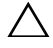

**CAUTION: To avoid damaging the components and cards, handle them by their edges and avoid touching pins and contacts.**

**CAUTION: Only a certified service technician is authorized to remove the computer cover and access any of the components inside the computer. See the safety instructions for complete information about safety precautions, working inside your computer, and protecting against electrostatic discharge.**

**CAUTION: Before touching anything inside your computer, ground yourself by touching an unpainted metal surface, such as the metal at the back of the computer. While you work, periodically touch an unpainted metal surface to dissipate static electricity, which could harm internal components.**

**CAUTION: When you disconnect a cable, pull on its connector or on its pull-tab, not on the cable itself. Some cables have connectors with locking tabs or thumb-screws that you must disengage before disconnecting the cable. When disconnecting cables, keep them evenly aligned to avoid bending any connector pins. When connecting cables, ensure that the connectors and ports are correctly oriented and aligned.**

**CAUTION: To disconnect a network cable, first unplug the cable from your computer and then unplug the cable from the network device.**

**CAUTION: Press and eject any installed card from the 8-in-1 Media Card Reader.**

### <span id="page-9-0"></span>**Recommended Tools**

The procedures in this document may require the following tools:

- **•** Phillips screwdriver
- **•** Plastic scribe
- **•** Small flat-blade screwdriver

## <span id="page-10-1"></span><span id="page-10-0"></span>**2**

After you complete replacement procedures, ensure the following:

- **•** Replace all screws and ensure that no stray screws remain inside your computer
- **•** Connect any external devices, cables, cards, and any other part(s) you removed before working on your computer
- **•** Connect your computer and all attached devices to their electrical outlets
- **CAUTION: Before turning on your computer, replace all screws and ensure that no stray screws remain inside the computer. Failure to do so may damage your computer.**

## <span id="page-11-2"></span>**Removing the Battery Pack**

**WARNING: Before working inside your computer, read the safety information that shipped with your computer and follow the steps in ["Before You Begin" on page 9](#page-8-3). For additional safety best practices information, see the Regulatory Compliance Homepage at dell.com/ regulatory\_compliance.** 

#### <span id="page-11-1"></span>**Procedure**

<span id="page-11-0"></span>**3**

- **1** Slide the battery latch to the unlock position as shown. The battery pack pops up.
- **2** Remove the battery pack.

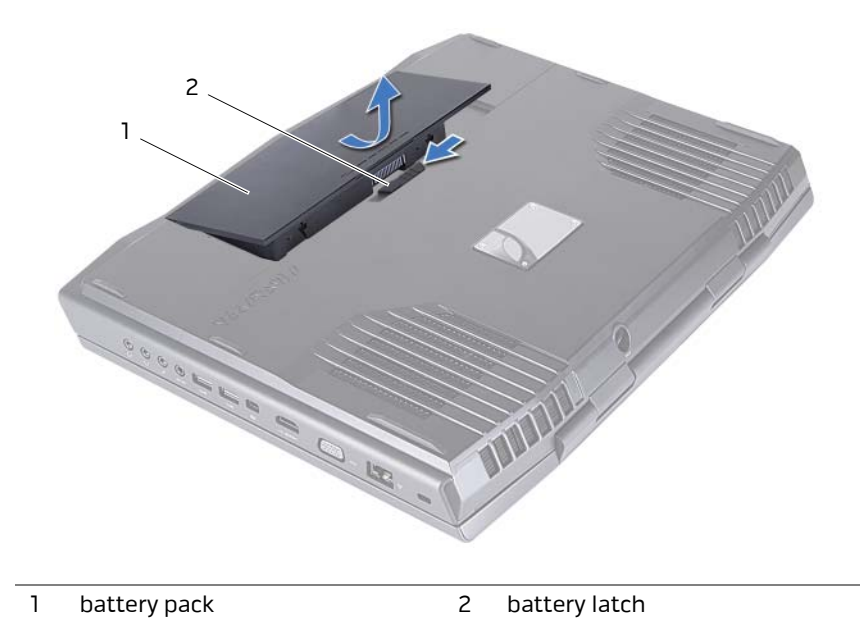

## <span id="page-12-3"></span>**Replacing the Battery Pack**

**WARNING: Before working inside your computer, read the safety information that shipped with your computer and follow the steps in ["Before You Begin" on page 9](#page-8-3). For additional safety best practices information, see the Regulatory Compliance Homepage at dell.com/ regulatory\_compliance.** 

### <span id="page-12-1"></span>**Procedure**

<span id="page-12-0"></span>**4**

#### **CAUTION: To avoid damage to the computer, use only the battery designed for this particular Alienware computer.**

Align the tabs on the battery with the slots on the battery bay and snap the battery into place.

## <span id="page-12-2"></span>**Postrequsites**

Follow the instructions in ["After Working Inside Your Computer" on page 11.](#page-10-1)

### <span id="page-13-3"></span><span id="page-13-0"></span>**Removing the Compartment Door 5**

**WARNING: Before working inside your computer, read the safety information that shipped with your computer and follow the steps in ["Before You Begin" on page 9](#page-8-3). For additional safety best practices information, see the Regulatory Compliance Homepage at dell.com/ regulatory\_compliance.**

## <span id="page-13-1"></span>**Prerequsites**

Remove the battery pack. See ["Removing the Battery Pack" on page 12](#page-11-2).

## <span id="page-13-2"></span>**Procedure**

- **1** Remove the screws that secure the compartment door to the computer base.
- **2** Slide and lift the compartment door away from the computer.

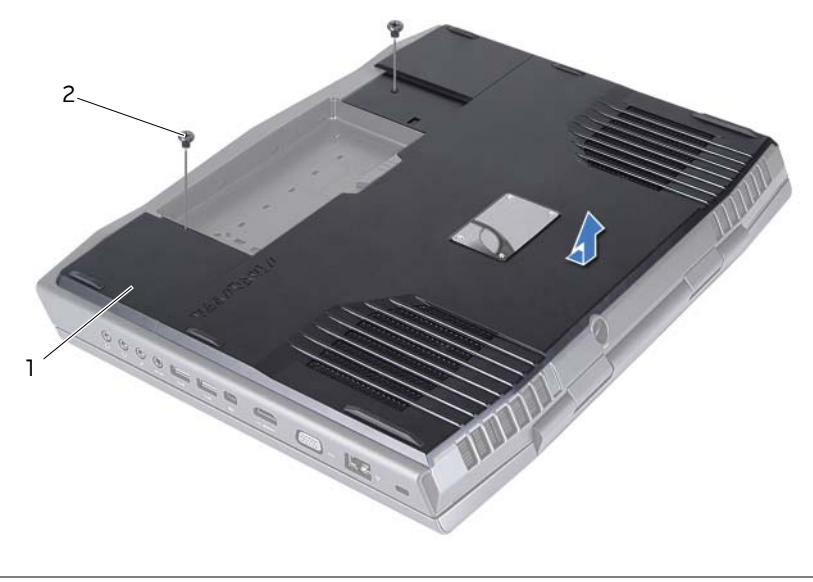

1 compartment door 2 screws (2)

## <span id="page-14-3"></span>**Replacing the Compartment Door**

<span id="page-14-0"></span>**6**

**WARNING: Before working inside your computer, read the safety information that shipped with your computer and follow the steps in ["Before You Begin" on page 9](#page-8-3). For additional safety best practices information, see the Regulatory Compliance Homepage at dell.com/ regulatory\_compliance.** 

## <span id="page-14-1"></span>**Procedure**

- **1** Align the tabs on the compartment door with the slots on the computer base and slide the compartment door into place.
- **2** Replace the two screws that secure the compartment door to the computer base.

### <span id="page-14-2"></span>**Postrequsites**

- **1** Replace the battery pack. See ["Replacing the Battery Pack" on page 13.](#page-12-3)
- **2** Follow the instructions in ["After Working Inside Your Computer" on page 11](#page-10-1).

## **Removing the Coin-Cell Battery**

**WARNING: Before working inside your computer, read the safety information that shipped with your computer and follow the steps in ["Before You Begin" on page 9](#page-8-3). For additional safety best practices information, see the Regulatory Compliance Homepage at dell.com/ regulatory\_compliance.**

## <span id="page-15-1"></span>**Prerequsites**

<span id="page-15-0"></span>**7**

- **1** Remove the battery pack. See ["Removing the Battery Pack" on page 12](#page-11-2).
- **2** Remove the compartment door. See ["Removing the Compartment Door" on page 14.](#page-13-3)

### <span id="page-15-2"></span>**Procedure**

Use a plastic scribe to pry up the coin-cell battery from the slot on the system board.

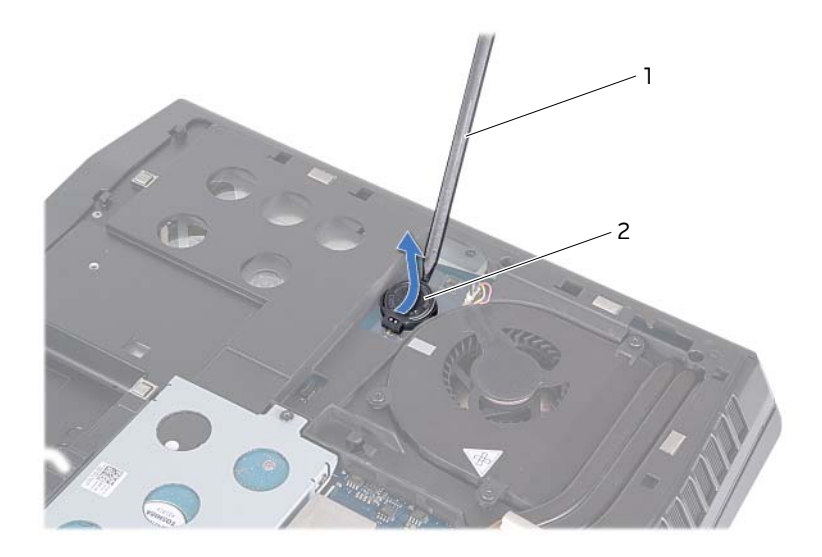

1 plastic scribe 2 coin-cell battery

## <span id="page-16-0"></span>**8**

**WARNING: Before working inside your computer, read the safety information that shipped with your computer and follow the steps in ["Before You Begin" on page 9](#page-8-3). For additional safety best practices information, see the Regulatory Compliance Homepage at dell.com/ regulatory\_compliance.**

## <span id="page-16-1"></span>**Procedure**

- **1** Hold the coin-cell battery with the positive side facing up.
- **2** Slide the coin-cell battery into the slot and gently press until it snaps into place.

## <span id="page-16-2"></span>**Postrequsites**

- **1** Replace the compartment door. See ["Replacing the Compartment Door" on page 15](#page-14-3).
- **2** Replace the battery pack. See ["Replacing the Battery Pack" on page 13.](#page-12-3)
- **3** Follow the instructions in ["After Working Inside Your Computer" on page 11](#page-10-1).

## **Removing the Hard Drive(s)**

<span id="page-17-0"></span>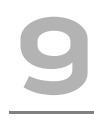

**WARNING: Before working inside your computer, read the safety information that shipped with your computer and follow the steps in ["Before You Begin" on page 9](#page-8-3). For additional safety best practices information, see the Regulatory Compliance Homepage at dell.com/ regulatory\_compliance.** 

**WARNING: If you remove the hard drive from the computer when the drive is hot,** *do not touch* **the metal housing of the hard drive.**

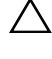

**CAUTION: To help prevent damage to the system board, remove the main battery. See ["Removing the Battery Pack" on page 12](#page-11-2).**

**CAUTION: To prevent data loss, turn off your computer . See ["Turn Off](#page-8-4)  [Your Computer and Connected Devices" on page 9.](#page-8-4) Do not remove the hard drive while the computer is On or in Sleep state.**

**CAUTION: Hard drives are extremely fragile. Exercise care when handling the hard drive.**

## <span id="page-17-1"></span>**Prerequsites**

- **1** Remove the battery pack. See ["Removing the Battery Pack" on page 12](#page-11-2).
- **2** Remove the compartment door. See ["Removing the Compartment Door" on page 14.](#page-13-3)

## <span id="page-17-2"></span>**Procedure**

- **1** Loosen the captive screws that secure the hard-drive assembly to the computer base.
- **2** Using the pull-tab, lift the hard-drive assembly to disconnect it from the connector on the system board.
- **3** Lift the hard-drive assembly out of the computer base.

#### **Primary hard-drive assembly**

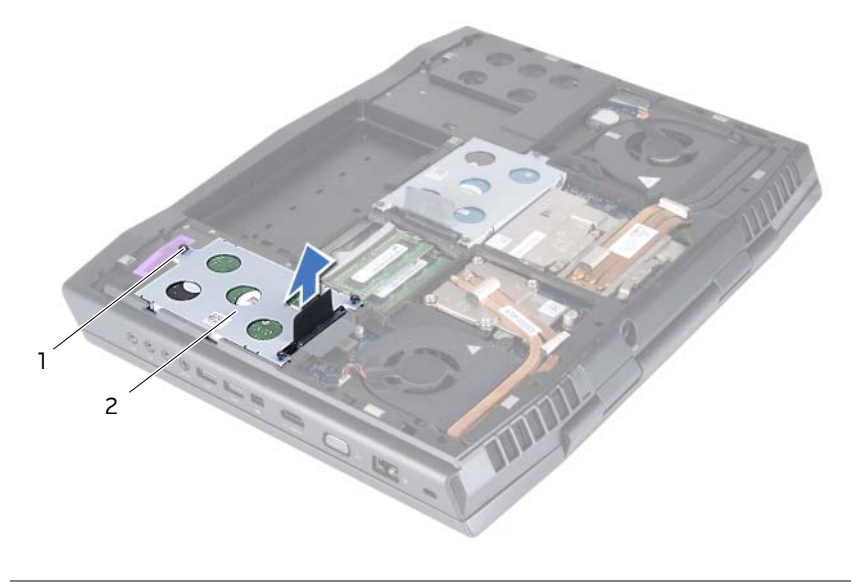

1 captive screws (3) 2 primary hard-drive assembly

#### **Secondary hard-drive assembly**

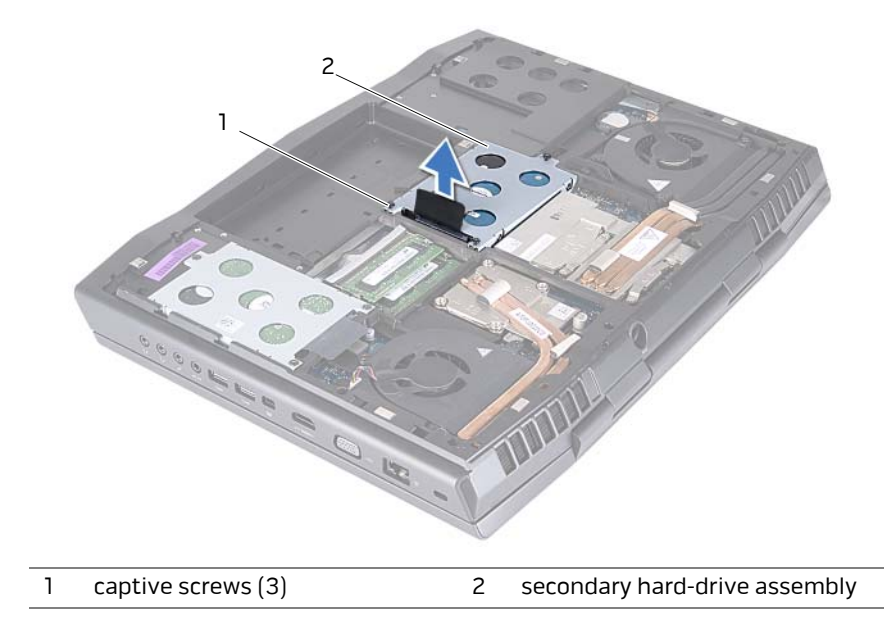

- **4** Remove the screws that secure the hard drive to the hard-drive bracket.
- **5** Lift the hard-drive off the hard-drive bracket.
- **6** Remove the interposer from the hard drive.

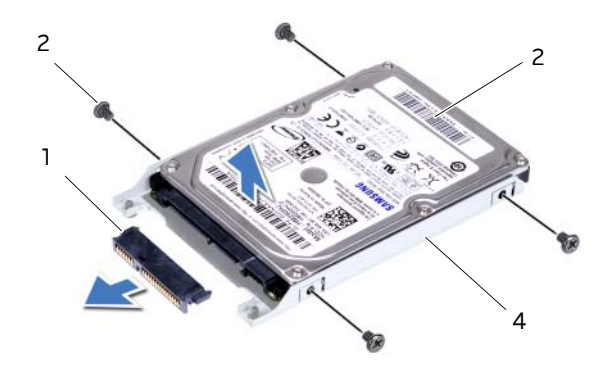

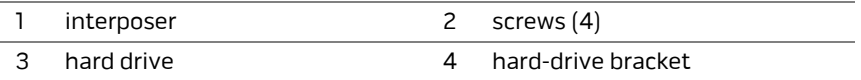

 $\bigwedge~$  CAUTION: When the hard drive is not in the computer, store it in **protective antistatic packaging. See "Protecting Against Electrostatic Discharge" in the safety instructions that shipped with your computer.**

## **Replacing the Hard Drive(s)**

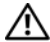

<span id="page-20-0"></span>**10**

**WARNING: Before working inside your computer, read the safety information that shipped with your computer and follow the steps in ["Before You Begin" on page 9](#page-8-3). For additional safety best practices information, see the Regulatory Compliance Homepage at dell.com/ regulatory\_compliance.**

#### **CAUTION: Hard drives are extremely fragile. Exercise care when handling the hard drive.**

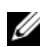

**NOTE:** Dell or Alienware does not guarantee compatibility or provide support for hard drives from sources other than Dell.

*M* NOTE: If you are installing a hard drive from a source other than Dell or Alienware, you need to install an operating system, drivers, and utilities on the new hard drive.

### <span id="page-20-1"></span>**Procedure**

**1** Remove the new drive from its packaging.

Save the original packaging for storing or shipping the hard drive.

- **2** Connect the interposer to the hard drive.
- **3** Place the hard drive in the hard-drive bracket.
- **4** Replace the screws that secure the hard drive to the hard-drive bracket.
- **5** Align the connector on the hard drive with the connector on the system board and press the hard drive until it is fully seated.
- **6** Tighten the captive screws that secure the hard-drive assembly to the computer base.

#### <span id="page-20-2"></span>**Postrequsites**

- **1** Replace the compartment door. See ["Replacing the Compartment Door" on page 15](#page-14-3).
- **2** Replace the battery pack. See ["Replacing the Battery Pack" on page 13.](#page-12-3)
- **3** Follow the instructions in ["After Working Inside Your Computer" on page 11](#page-10-1).
- **4** Install the operating system for your computer, as needed.
- **5** Install the drivers and utilities for your computer, as needed.

## **Removing the Memory Module(s)**

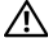

<span id="page-21-0"></span>**11**

**WARNING: Before working inside your computer, read the safety information that shipped with your computer and follow the steps in ["Before You Begin" on page 9](#page-8-3). For additional safety best practices information, see the Regulatory Compliance Homepage at dell.com/ regulatory\_compliance.** 

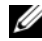

**NOTE:** Your computer supports up to four memory module connectors. You can access connectors DIMM 1 and DIMM 2 by removing the compartment door at the bottom of your computer. You can access connectors DIMM 3 and DIMM 4 by removing the memory-module cover on top of the palm rest assembly.

## <span id="page-21-1"></span>**Prerequsites**

- **1** Remove the battery pack. See ["Removing the Battery Pack" on page 12](#page-11-2).
- **2** Remove the compartment door. See ["Removing the Compartment Door" on page 14.](#page-13-3)

## <span id="page-21-2"></span>**Procedure**

- **1** To remove memory module(s) from connectors DIMM 1 and DIMM 2, go to [step 3](#page-22-0).
- **2** To remove memory-module(s) from connectors DIMM 3 and DIMM 4:
	- **a** Remove the center control cover. See ["Removing the Center Control Cover" on](#page-40-3)  [page 41](#page-40-3).
	- **b** Remove the keyboard. See ["Removing the Keyboard" on page 45](#page-44-3).
	- **c** Remove the screws that secure the memory-module cover to the palm rest assembly.

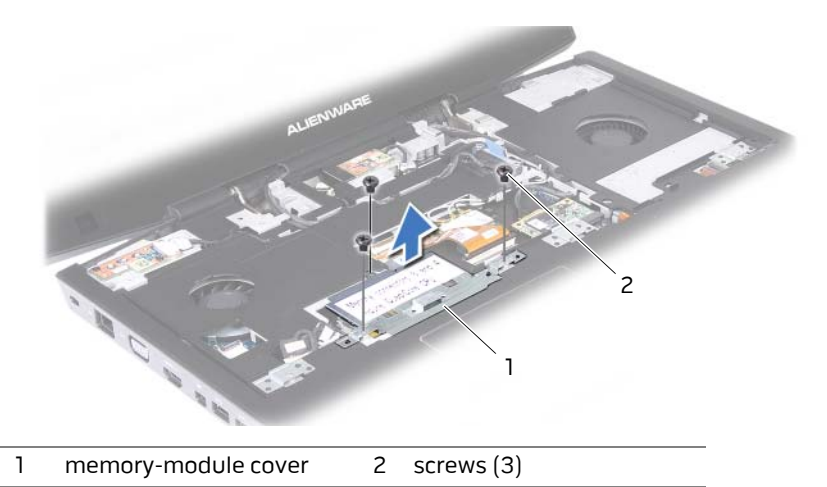

**22** | Removing the Memory Module(s) Download from Www.Somanuals.com. All Manuals Search And Download.

#### **CAUTION: To prevent damage to the memory-module connector, do not use tools to spread the memory module securing clips.**

<span id="page-22-0"></span>**3** Use your fingertips to carefully spread apart the securing clips on each end of the memory-module connector until the memory module pops up.

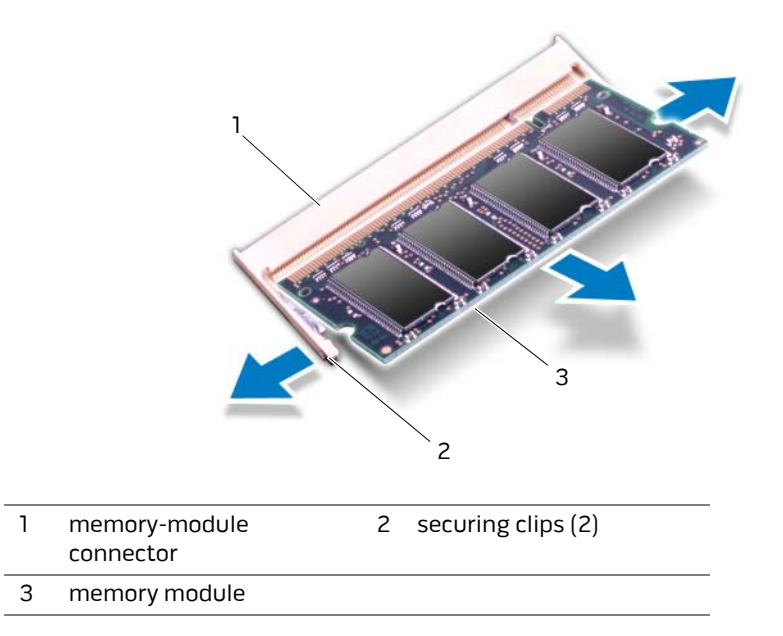

**4** Remove the memory module from the memory-module connector.

## <span id="page-23-0"></span>**12**

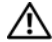

**WARNING: Before working inside your computer, read the safety information that shipped with your computer and follow the steps in ["Before You Begin" on page 9](#page-8-3). For additional safety best practices information, see the Regulatory Compliance Homepage at dell.com/ regulatory\_compliance.** 

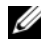

**MOTE:** Memory modules purchased from Dell or Alienware are covered under your computer warranty.

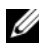

**NOTE:** If you purchased a dual-core processor, your computer supports only memory module connectors DIMM 1 and DIMM 2.

**MOTE:** Your computer supports up to four memory module connectors. You can access connectors DIMM 1 and DIMM 2 by removing the compartment door at the bottom of your computer. You can access connectors DIMM 3 and DIMM 4 by removing the memory-module cover on top of the palm rest assembly.

## <span id="page-23-1"></span>**Procedure**

- **NOTE:** If you need to install memory modules in two connectors, install a memory module in the lower connector before you install a memory module in the upper connector.
	- **1** Align the notch in the memory module with the tab on the memory-module connector.
	- **2** Slide the memory module firmly into the connector at a 45-degree angle, and press the memory module down until it clicks into place. If you do not hear the click, remove the memory module and reinstall it.

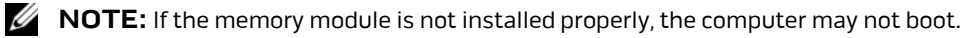

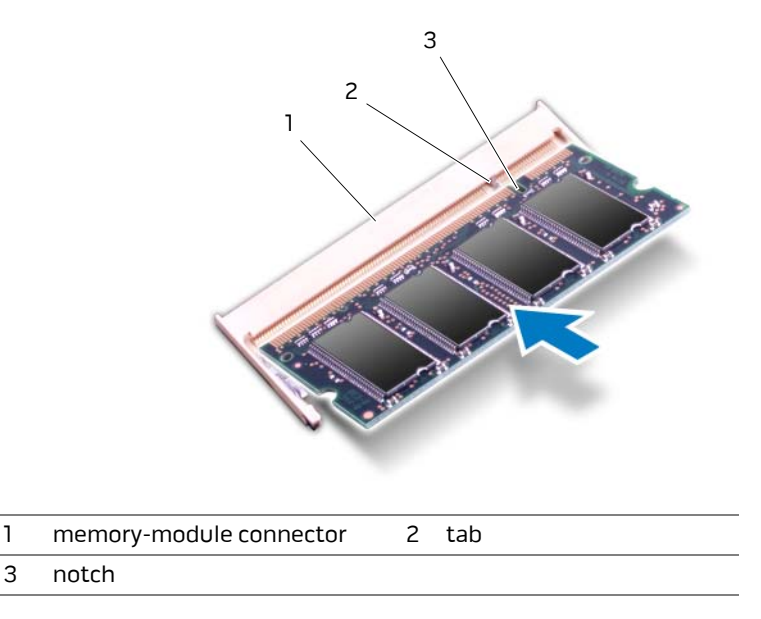

- **3** If you have replaced memory module(s) in connectors DIMM 1 and DIMM 2, go to [Postrequsites.](#page-24-0)
- **4** If you have replaced memory module(s) in connectors DIMM 3 and DIMM 4:
	- **a** Align the screw holes on the memory-module cover with the screw holes on the palm rest assembly.
	- **b** Replace the screws that secure the memory-module cover to the palm rest assembly.
	- **c** Replace the keyboard. See ["Replacing the Keyboard" on page 48](#page-47-3).
	- **d** Replace the center control cover. See ["Replacing the Center Control Cover" on](#page-43-3)  [page 44](#page-43-3).

### <span id="page-24-0"></span>**Postrequsites**

- **1** Replace the compartment door. See ["Replacing the Compartment Door" on page 15](#page-14-3).
- **2** Replace the battery pack. See ["Replacing the Battery Pack" on page 13.](#page-12-3)
- **3** Follow the instructions in ["After Working Inside Your Computer" on page 11](#page-10-1).

As the computer boots, it detects the additional memory and automatically updates the system configuration information.

To confirm the amount of memory installed in the computer:

Click **Start** → **Control Panel**→ **System and Security**→ **System**.

## <span id="page-25-0"></span>**13**

## <span id="page-25-2"></span>**Removing the Graphics-Card Heat Sink Fan**

**WARNING: Before working inside your computer, read the safety information that shipped with your computer and follow the steps in ["Before You Begin" on page 9](#page-8-3). For additional safety best practices information, see the Regulatory Compliance Homepage at dell.com/ regulatory\_compliance.** 

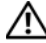

**WARNING: The graphics-card assembly may be very hot during normal operation. Ensure that it has had sufficient time to cool before you touch it.**

## <span id="page-25-1"></span>**Prerequsites**

- **1** Remove the battery pack. See ["Removing the Battery Pack" on page 12](#page-11-2).
- **2** Remove the compartment door. See ["Removing the Compartment Door" on page 14.](#page-13-3)

## <span id="page-26-0"></span>**Procedure**

- **1** Disconnect the graphics-card heat sink fan cable from the connector on the system board.
- **2** Loosen the captive screws that secure the graphics-card heat sink fan to the chassis.
- **3** Lift the graphics-card heat sink fan along with the cable away from the computer base.

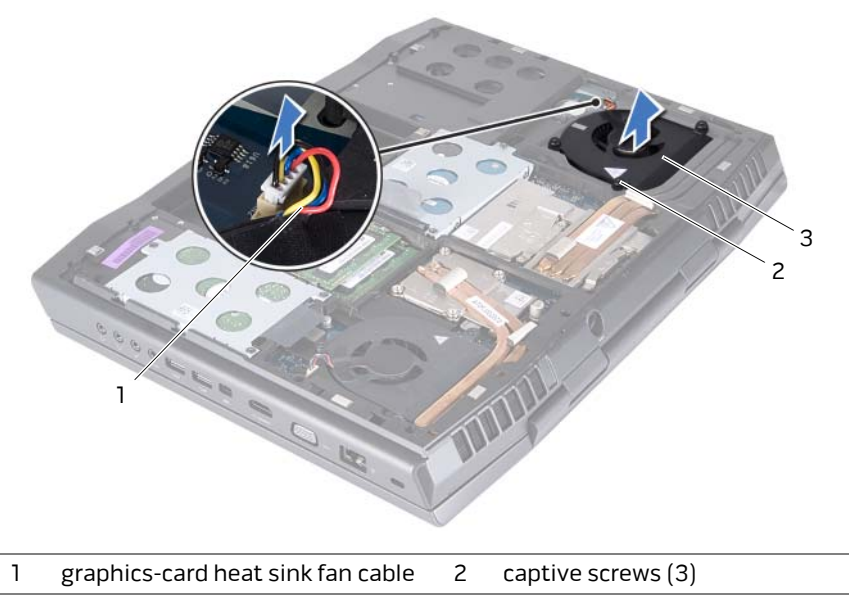

3 graphics-card heat sink fan

### <span id="page-27-3"></span><span id="page-27-0"></span>**Replacing the Graphics-Card Heat Sink Fan 14**

**WARNING: Before working inside your computer, read the safety information that shipped with your computer and follow the steps in ["Before You Begin" on page 9](#page-8-3). For additional safety best practices information, see the Regulatory Compliance Homepage at dell.com/ regulatory\_compliance.** 

## <span id="page-27-1"></span>**Procedure**

- **1** Align the screw holes on the graphics-card heat sink fan with the screw holes on the chassis.
- **2** Tighten the captive screws that secure the graphics-card heat sink fan to the chassis.
- **3** Connect the graphics-card heat sink fan cable to the connector on the system board.

## <span id="page-27-2"></span>**Postrequsites**

- **1** Replace the compartment door. See ["Replacing the Compartment Door" on page 15](#page-14-3).
- **2** Replace the battery pack. See ["Replacing the Battery Pack" on page 13.](#page-12-3)
- **3** Follow the instructions in ["After Working Inside Your Computer" on page 11](#page-10-1).

## <span id="page-28-0"></span>**15**

## <span id="page-28-2"></span>**Removing the Processor Heat-Sink Fan**

**WARNING: Before working inside your computer, read the safety information that shipped with your computer and follow the steps in ["Before You Begin" on page 9](#page-8-3). For additional safety best practices information, see the Regulatory Compliance Homepage at dell.com/ regulatory\_compliance.** 

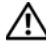

**WARNING: The processor heat-sink may be very hot during normal operation. Ensure that it has had sufficient time to cool before you touch it.**

## <span id="page-28-1"></span>**Prerequsites**

- **1** Remove the battery pack. See ["Removing the Battery Pack" on page 12](#page-11-2).
- **2** Remove the compartment door. See ["Removing the Compartment Door" on page 14.](#page-13-3)

## <span id="page-29-0"></span>**Procedure**

- **1** Disconnect the processor heat-sink fan cable from the connector on the system board.
- **2** Loosen the captive screws that secure the processor heat-sink fan to the chassis.
- **3** Lift the processor heat-sink fan along with the cable away from the chassis.

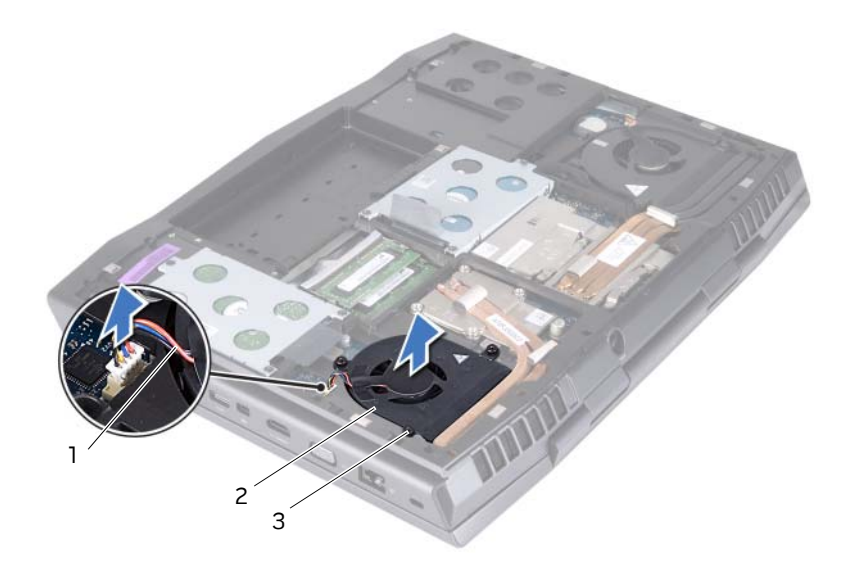

- 1 processor heat-sink fan cable 2 processor heat-sink fan
- 3 captive screws (3)

# <span id="page-30-0"></span>**16**

## **Replacing the Processor Heat-Sink Fan**

**WARNING: Before working inside your computer, read the safety information that shipped with your computer and follow the steps in ["Before You Begin" on page 9](#page-8-3). For additional safety best practices information, see the Regulatory Compliance Homepage at dell.com/ regulatory\_compliance.** 

## <span id="page-30-1"></span>**Procedure**

- **1** Align the screw holes on the processor heat-sink fan with the screw holes on the chassis.
- **2** Tighten the captive screws that secure the processor heat-sink fan to the chassis.
- **3** Connect the processor heat-sink fan cable to the connector on the system board.

## <span id="page-30-2"></span>**Postrequsites**

- **1** Replace the compartment door. See ["Replacing the Compartment Door" on page 15](#page-14-3).
- **2** Replace the battery pack. See ["Replacing the Battery Pack" on page 13.](#page-12-3)
- **3** Follow the instructions in ["After Working Inside Your Computer" on page 11](#page-10-1).

### <span id="page-31-0"></span>**Removing the Graphics-Card Assembly 17**

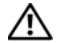

**WARNING: Before working inside your computer, read the safety information that shipped with your computer and follow the steps in ["Before You Begin" on page 9](#page-8-3). For additional safety best practices information, see the Regulatory Compliance Homepage at dell.com/ regulatory\_compliance.** 

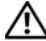

**WARNING: The graphics-card assembly may be very hot during normal operation. Ensure that it has had sufficient time to cool before you touch it.**

## <span id="page-31-1"></span>**Prerequsites**

- **1** Remove the battery pack. See ["Removing the Battery Pack" on page 12](#page-11-2).
- **2** Remove the compartment door. See ["Removing the Compartment Door" on page 14.](#page-13-3)
- **3** Remove the graphics-card heat sink fan. See ["Removing the Graphics-Card Heat Sink](#page-25-2)  [Fan" on page 26.](#page-25-2)

## <span id="page-32-0"></span>**Procedure**

- **1** Remove the screws that secure the graphics-card assembly to the system board.
- **2** Lift and slide the graphics-card assembly to disconnect it from the connector on the system board.

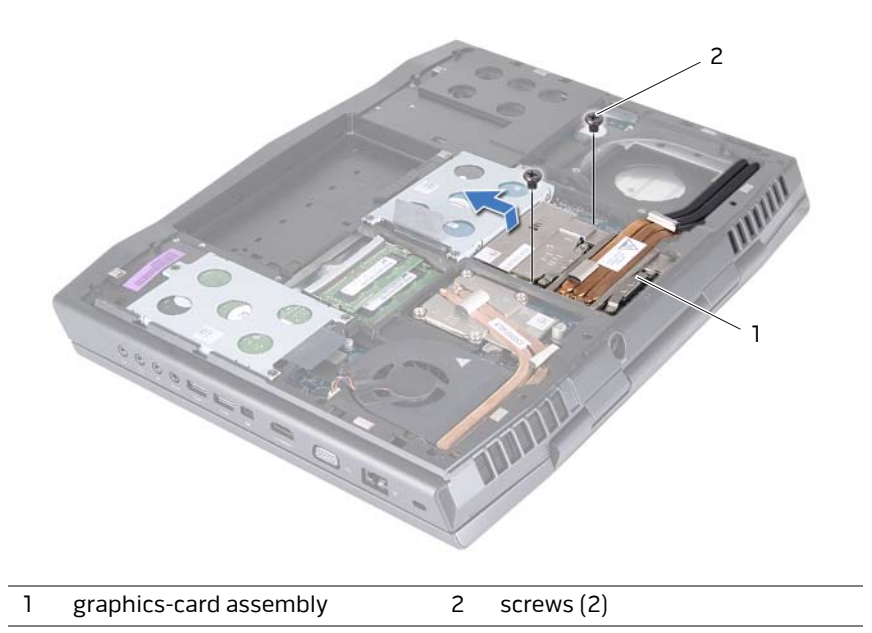

### <span id="page-33-0"></span>**Replacing the Graphics-Card Assembly 18**

**WARNING: Before working inside your computer, read the safety information that shipped with your computer and follow the steps in ["Before You Begin" on page 9](#page-8-3). For additional safety best practices information, see the Regulatory Compliance Homepage at dell.com/ regulatory\_compliance.** 

## <span id="page-33-1"></span>**Procedure**

- **1** Insert the graphics card connector at a 45-degree angle into the connector on the system board.
- **2** Press the other end of the graphics-card assembly down into the slot on the system board and replace the two screws that secure the graphics-card assembly to the system board.

## <span id="page-33-2"></span>**Postrequsites**

- **1** Replace the graphics-card heat sink fan. See ["Replacing the Graphics-Card Heat Sink](#page-27-3)  [Fan" on page 28.](#page-27-3)
- **2** Replace the compartment door. See ["Replacing the Compartment Door" on page 15](#page-14-3).
- **3** Replace the battery pack. See ["Replacing the Battery Pack" on page 13.](#page-12-3)
- **4** Follow the instructions in ["After Working Inside Your Computer" on page 11](#page-10-1).

#### <span id="page-34-0"></span>**Removing the Processor Heat-Sink 19**

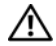

**WARNING: Before working inside your computer, read the safety information that shipped with your computer and follow the steps in ["Before You Begin" on page 9](#page-8-3). For additional safety best practices information, see the Regulatory Compliance Homepage at dell.com/ regulatory\_compliance.** 

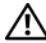

**WARNING: If you remove the processor heat-sink from the computer when the heat sink is hot,** *do not touch* **the metal housing of the processor heat-sink.**

## <span id="page-34-1"></span>**Prerequsites**

- **1** Remove the battery pack. See ["Removing the Battery Pack" on page 12](#page-11-2).
- **2** Remove the compartment door. See ["Removing the Compartment Door" on page 14.](#page-13-3)
- **3** Remove the processor heat-sink fan. See ["Removing the Processor Heat-Sink Fan" on](#page-28-2)  [page 29.](#page-28-2)

## <span id="page-35-0"></span>**Procedure**

- **1** In sequential order (indicated on the processor heat-sink), loosen the captive screws that secure the processor heat-sink to the system board.
- **2** Lift the processor heat-sink at an angle toward the front of the computer and out of the computer base.

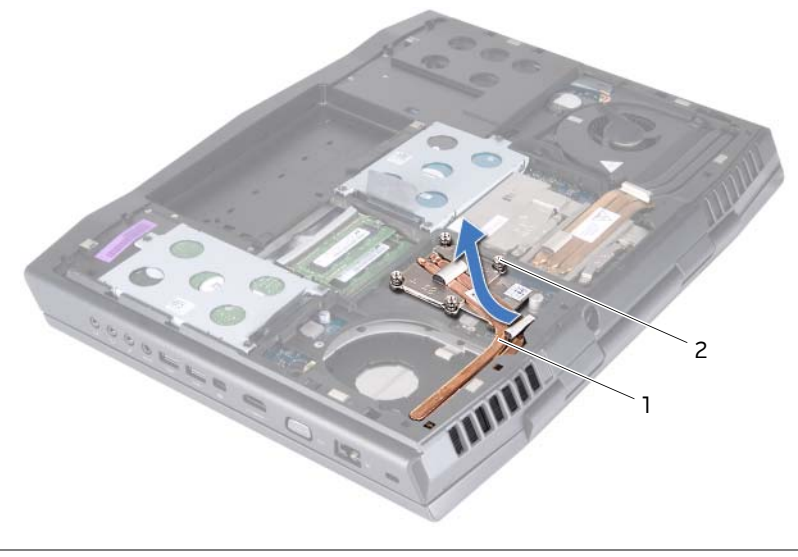

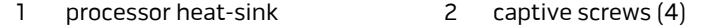
#### <span id="page-36-0"></span>**Replacing the Processor Heat-Sink 20**

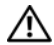

**WARNING: Before working inside your computer, read the safety information that shipped with your computer and follow the steps in ["Before You Begin" on page 9](#page-8-0). For additional safety best practices information, see the Regulatory Compliance Homepage at dell.com/ regulatory\_compliance.** 

**CAUTION: Incorrect alignment of the processor heat-sink can damage the processor.**

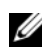

*M* NOTE: The original thermal grease can be reused if the original processor heat-sink is reinstalled. If the processor heat-sink is replaced, use the thermal grease provided in the kit to ensure that thermal conductivity is achieved.

# **Procedure**

- **1** Slide the processor heat-sink in place.
- **2** Align the captive screws on the processor heat-sink with the screw holes on the system board and tighten the screws in sequential order (indicated on the processor heat-sink).

- **1** Replace the processor heat-sink fan. See ["Replacing the Processor Heat-Sink Fan" on](#page-30-0)  [page 31](#page-30-0).
- **2** Replace the compartment door. See ["Replacing the Compartment Door" on page 15](#page-14-0).
- **3** Replace the battery pack. See ["Replacing the Battery Pack" on page 13.](#page-12-0)
- **4** Follow the instructions in ["After Working Inside Your Computer" on page 11](#page-10-0).

#### **Removing the Processor Module 21**

**WARNING: Before working inside your computer, read the safety information that shipped with your computer and follow the steps in ["Before You Begin" on page 9](#page-8-0). For additional safety best practices information, see the Regulatory Compliance Homepage at dell.com/ regulatory\_compliance.** 

## **Prerequsites**

**CAUTION: To prevent intermittent contact between the ZIF-socket cam screw and the processor module when removing the processor, press to apply slight pressure to the center of the processor module while turning the cam screw.**

**CAUTION: To avoid damage to the processor module, hold the screwdriver so that it is perpendicular to the processor module when turning the cam screw.**

- **1** Remove the battery pack. See ["Removing the Battery Pack" on page 12](#page-11-0).
- **2** Remove the compartment door. See ["Removing the Compartment Door" on page 14.](#page-13-0)
- **3** Remove the processor heat-sink fan. See ["Removing the Processor Heat-Sink Fan" on](#page-28-0)  [page 29.](#page-28-0)
- **4** Remove the processor heat-sink. See ["Removing the Processor Heat-Sink" on](#page-34-0)  [page 35](#page-34-0).

#### **Procedure**

- **1** To loosen the ZIF socket, use a small, flat-blade screwdriver and rotate the ZIF-socket cam screw counterclockwise until it comes to the cam stop.
- **CAUTION: To ensure maximum cooling for the processor module, do not touch the heat transfer areas on the processor thermal cooling assembly. The oils in your skin can reduce the heat transfer capability of the thermal pads.**

**CAUTION: When removing the processor module, lift the module straight up. Be careful not to bend the pins on the processor module.** **2** Lift the processor module from the ZIF socket.

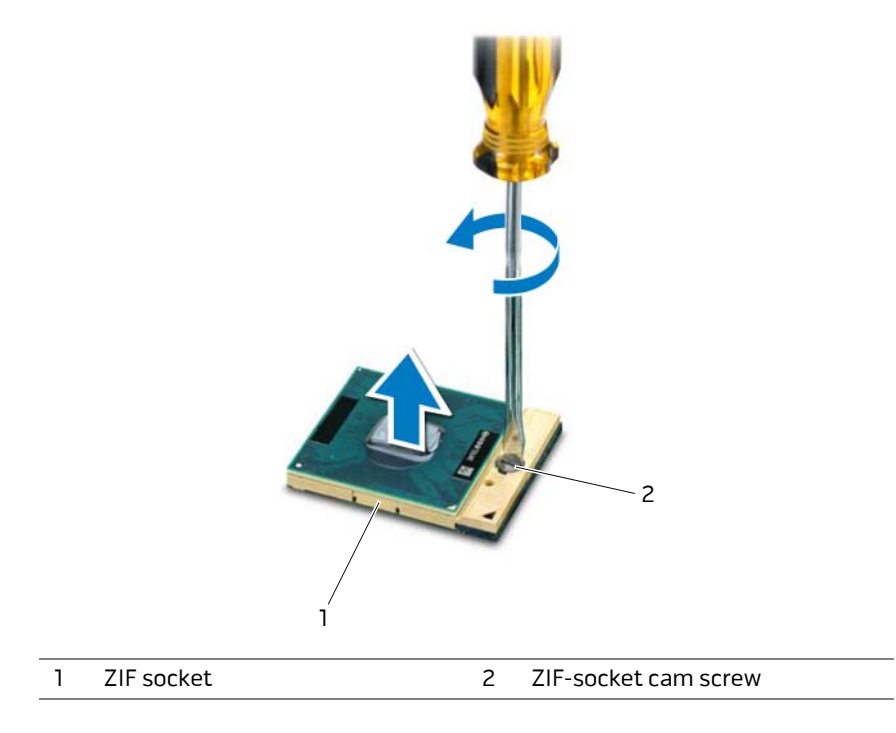

#### **Replacing the Processor Module 22**

**WARNING: Before working inside your computer, read the safety information that shipped with your computer. For additional safety best practices information, see the Regulatory Compliance Homepage at www.dell.com/regulatory\_compliance.**

# **Procedure**

- *M* NOTE: If a new processor module is installed, you will receive a new thermal-cooling assembly, which will include an affixed thermal pad, or you will receive a new thermal pad along with documentation to illustrate proper installation.
	- **1** Align the pin-1 corner of the processor module with the pin-1 corner of the ZIF socket, then place the processor module.

**NOTE:** The pin-1 corner of the processor module has a triangle that aligns with the triangle on the pin-1 corner of the ZIF socket.

When the processor module is properly seated, all four corners are aligned at the same height. If one or more corners of the module are higher than the others, the module is not seated properly.

#### **CAUTION: To prevent intermittent contact between the ZIF-socket cam screw and the processor module when replacing the processor, press to apply slight pressure to the center of the processor module while turning the cam screw.**

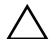

**CAUTION: To avoid damage to the processor module, hold the screwdriver perpendicular to the processor module when turning the cam screw.**

**2** Tighten the ZIF socket by turning the cam screw clockwise to secure the processor module to the ZIF socket.

- **1** Replace the processor heat-sink. See ["Replacing the Processor Heat-Sink" on page 37.](#page-36-0)
- **2** Replace the processor heat-sink fan. See ["Replacing the Processor Heat-Sink Fan" on](#page-30-0)  [page 31](#page-30-0).
- **3** Replace the compartment door. See ["Replacing the Compartment Door" on page 15](#page-14-0).
- **4** Replace the battery pack. See ["Replacing the Battery Pack" on page 13.](#page-12-0)

#### <span id="page-40-0"></span>**Removing the Center Control Cover 23**

**WARNING: Before working inside your computer, read the safety information that shipped with your computer and follow the steps in ["Before You Begin" on page 9](#page-8-0). For additional safety best practices information, see the Regulatory Compliance Homepage at dell.com/ regulatory\_compliance.** 

## **Prerequsites**

- **1** Remove the battery pack. See ["Removing the Battery Pack" on page 12](#page-11-0).
- **2** Remove the compartment door. See ["Removing the Compartment Door" on page 14.](#page-13-0)

#### **Procedure**

**1** Remove the screws that secure the center control cover to the computer base.

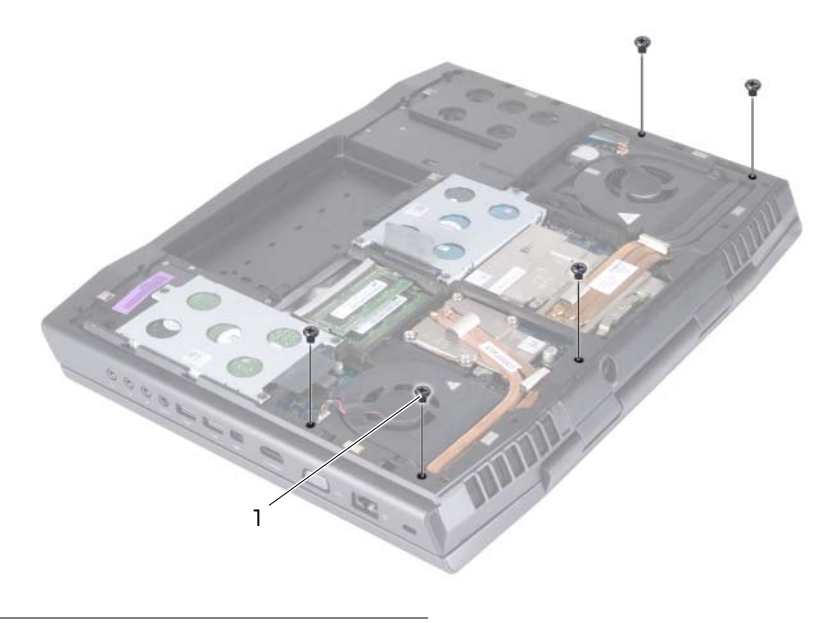

1 screws (5)

**CAUTION: Be extremely careful when removing the center control cover. The cover along with the cable that attaches to it are fragile.**

**2** Turn the computer over and open the display as far as possible.

**3** Gently pry the center control cover from the back of the computer and then ease the tabs on the center control cover out of the slots on the palm rest assembly.

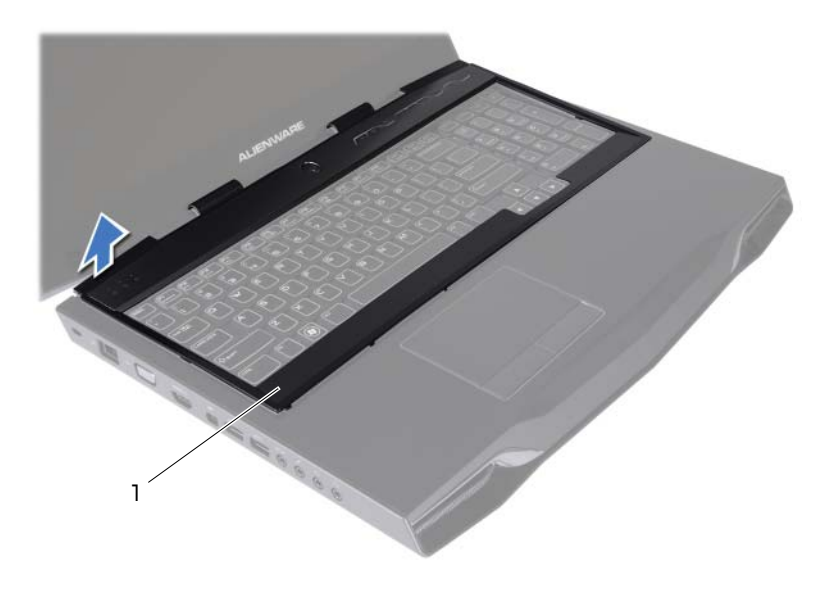

- 1 center control cover
- **CAUTION: Be extremely careful when removing and handling the center control cover. Failure to do so could result in scratching the display panel.**
	- **4** Turn the center control cover towards the display.
	- **5** Disconnect the media control keys cable from the connector on the system board.
	- **6** Lift the center control cover away from the computer.

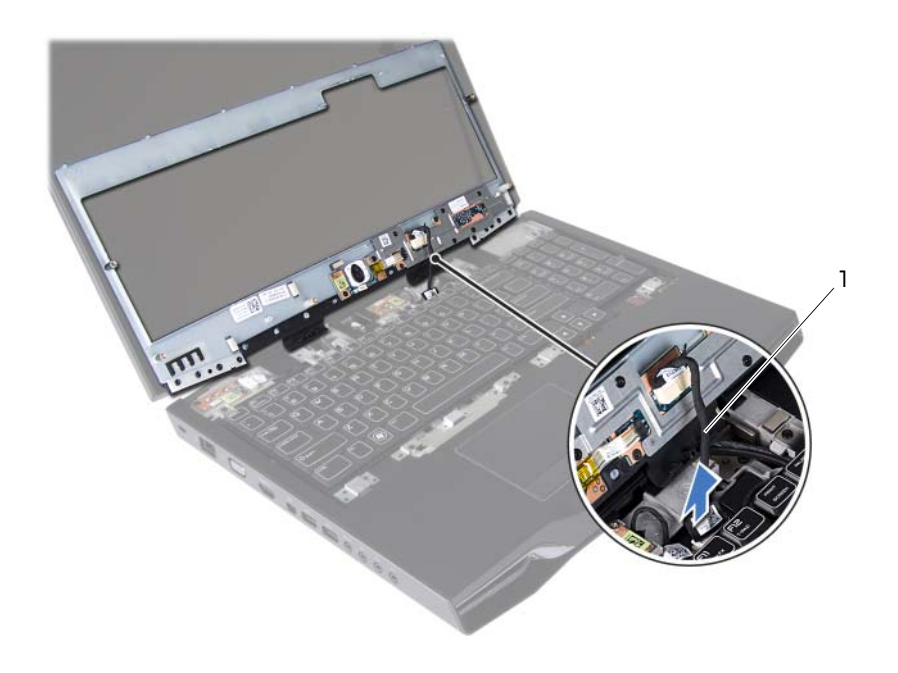

1 media control keys cable

#### <span id="page-43-0"></span>**Replacing the Center Control Cover 24**

**WARNING: Before working inside your computer, read the safety information that shipped with your computer and follow the steps in ["Before You Begin" on page 9](#page-8-0). For additional safety best practices information, see the Regulatory Compliance Homepage at dell.com/ regulatory\_compliance.** 

## **Procedure**

- **1** Connect the media control keys cable to the connector on the system board.
- **2** Align the tabs on the center control cover with the slots on the palm rest assembly and snap the center control cover into place.
- **3** Close the display and turn the computer over.
- **4** Replace the screws that secure the center control cover to the computer base.

- **1** Replace the compartment door. See ["Replacing the Compartment Door" on page 15](#page-14-0).
- **2** Replace the battery pack. See ["Replacing the Battery Pack" on page 13.](#page-12-0)

# <span id="page-44-0"></span>**Removing the Keyboard**

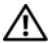

**25**

**WARNING: Before working inside your computer, read the safety information that shipped with your computer and follow the steps in ["Before You Begin" on page 9](#page-8-0). For additional safety best practices information, see the Regulatory Compliance Homepage at dell.com/ regulatory\_compliance.**

#### **Prerequsites**

- **1** Remove the battery pack. See ["Removing the Battery Pack" on page 12](#page-11-0).
- **2** Remove the compartment door. See ["Replacing the Compartment Door" on page 15](#page-14-0).
- **3** Remove the center control cover. See ["Removing the Center Control Cover" on](#page-40-0)  [page 41](#page-40-0).

- **1** Remove the screws that secure the keyboard to the computer base.
- **CAUTION: The keycaps on the keyboard are fragile, easily dislodged, and time-consuming to replace. Be careful when removing and handling the keyboard.**
- **CAUTION: Be extremely careful when removing and handling the keyboard. Failure to do so could result in scratching the display panel.**
- **2** Carefully lift the keyboard and slide the keyboard tabs out of the slots on the palm rest assembly.
- **3** Carefully turn the keyboard over and place it on the palm rest assembly.

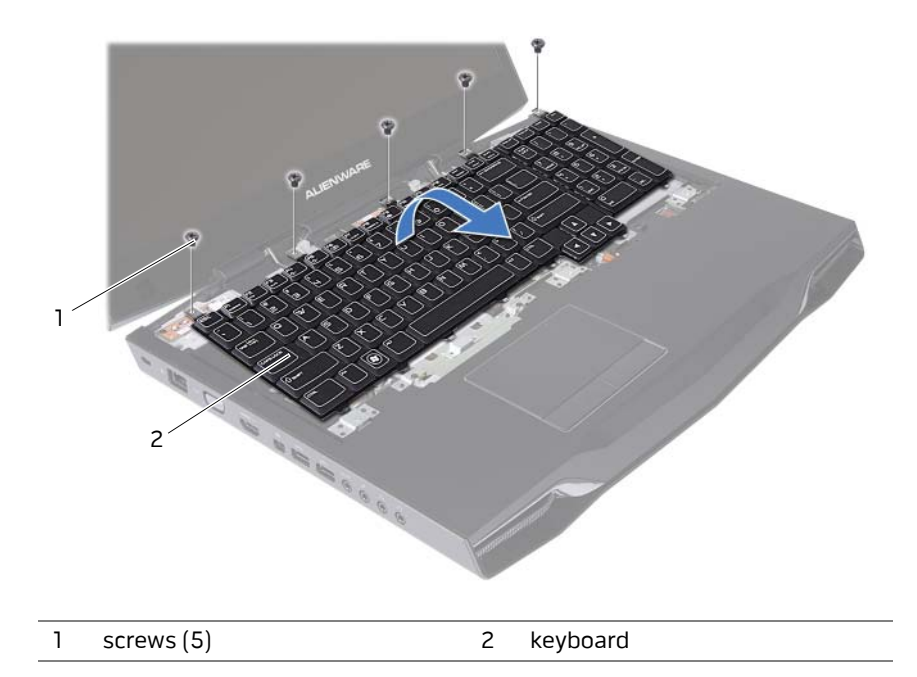

**4** Lift the release latches on the connectors on the system board and disconnect the keyboard cable and backlit keyboard cable.

**5** Lift the keyboard off the palm rest assembly.

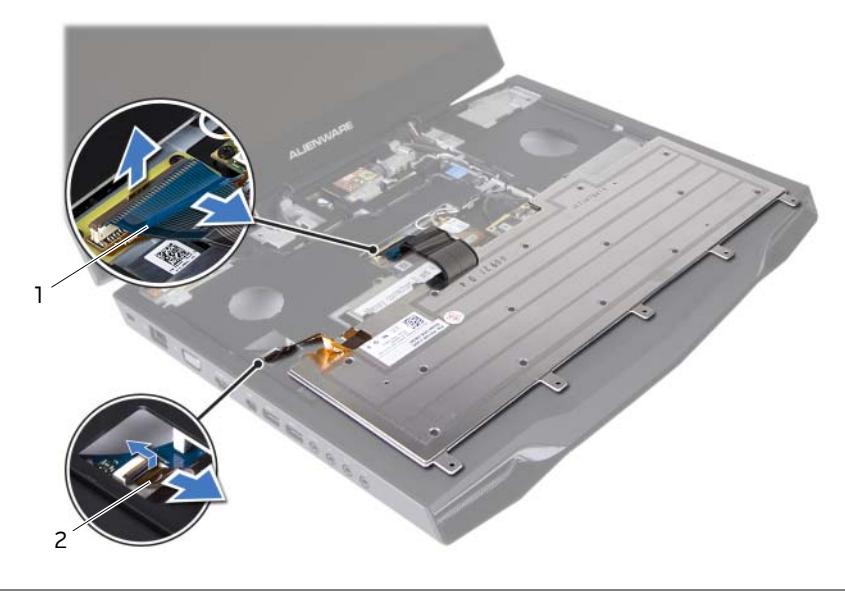

1 keyboard cable 2 backlit keyboard cable

<span id="page-47-0"></span>**Replacing the Keyboard**

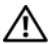

**26**

**WARNING: Before working inside your computer, read the safety information that shipped with your computer and follow the steps in ["Before You Begin" on page 9](#page-8-0). For additional safety best practices information, see the Regulatory Compliance Homepage at dell.com/ regulatory\_compliance.** 

#### **Procedure**

- **1** Slide the keyboard cable and backlit keyboard cable into their connectors on the system board and press down on their connector latches to secure the cables.
- **2** Slide the tabs on the keyboard into the slots on the palm rest assembly and lower the keyboard into place.
- **3** Replace the screws that secure the keyboard to the computer base.

- **1** Replace the center control cover. See ["Replacing the Center Control Cover" on](#page-43-0)  [page 44](#page-43-0).
- **2** Replace the compartment door. See ["Replacing the Compartment Door" on page 15](#page-14-0).
- **3** Replace the battery pack. See ["Replacing the Battery Pack" on page 13.](#page-12-0)
- **4** Follow the instructions in ["After Working Inside Your Computer" on page 11](#page-10-0).

# <span id="page-48-0"></span>**Removing the Mini-Card**

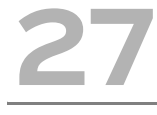

**WARNING: Before working inside your computer, read the safety information that shipped with your computer and follow the steps in ["Before You Begin" on page 9](#page-8-0). For additional safety best practices information, see the Regulatory Compliance Homepage at dell.com/ regulatory\_compliance.** 

If you ordered a wireless Mini-Card with your computer, the card is already installed. Your computer supports one half Mini-Card slot for WLAN.

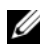

**NOTE:** Depending on the configuration of the computer when it was sold, the Mini-Card slot may or may not have a Mini-Card installed.

# **Prerequsites**

- **1** Remove the battery pack. See ["Removing the Battery Pack" on page 12](#page-11-0).
- **2** Remove the compartment door. See ["Removing the Compartment Door" on page 14.](#page-13-0)
- **3** Remove the center control cover. See ["Removing the Center Control Cover" on](#page-40-0)  [page 41](#page-40-0).
- **4** Remove the keyboard. See ["Removing the Keyboard" on page 45](#page-44-0).

# **Procedure**

- **1** Disconnect the antenna cables from the Mini-Card.
- **2** Remove the screw that secures the Mini-Card to the system board.

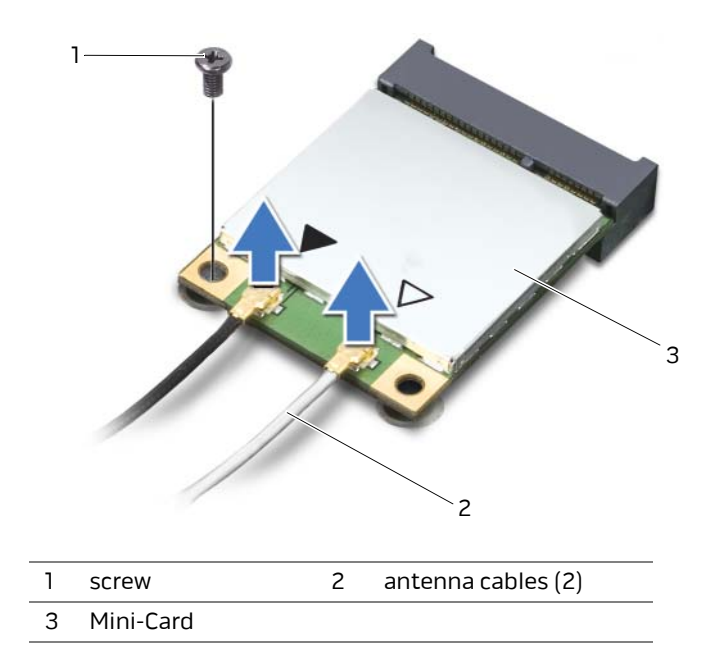

**3** Lift the Mini-Card out of the connector on the system board.

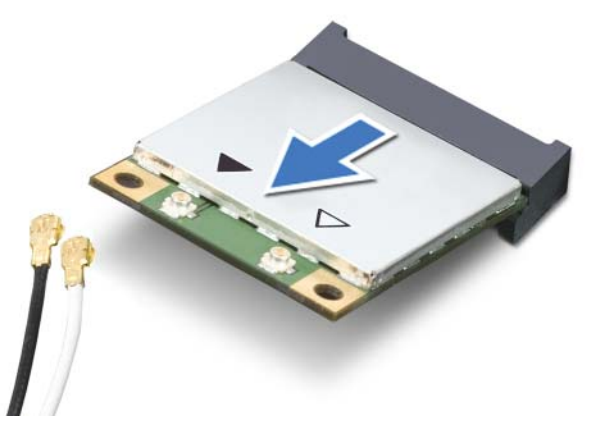

**CAUTION: When the Mini-Card is not in the computer, store it in protective antistatic packaging. For more information, see "Protecting Against Electrostatic Discharge" in the safety information that shipped with your computer.**

# <span id="page-50-0"></span>**Replacing the Mini-Card**

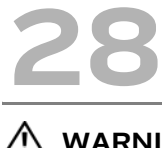

**WARNING: Before working inside your computer, read the safety information that shipped with your computer and follow the steps in ["Before You Begin" on page 9](#page-8-0). For additional safety best practices information, see the Regulatory Compliance Homepage at dell.com/ regulatory\_compliance.** 

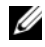

**NOTE:** Dell or Alienware does not guarantee compatibility or provide support for Mini-Cards from sources other than Dell or Alienware.

Your computer supports one half Mini-Card slot for WLAN.

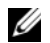

**NOTE:** Depending on the configuration of the computer when it was sold, the Mini-Card slot may or may not have a Mini-Card installed.

# **Procedure**

**1** Remove the new Mini-Card from its packaging.

**CAUTION: Use firm and even pressure to slide the card into place. If you use excessive force, you may damage the connector.**

- **CAUTION: The connectors are keyed to ensure correct insertion. If you feel resistance, check the connectors on the card and on the system board, and realign the card.**
- **2** Insert the Mini-Card connector at a 45-degree angle into the connector on the system board.
- **3** Press the other end of the Mini-Card down into the slot on the system board and replace the screw that secures the Mini-Card to the system board.
- **4** Connect the appropriate antenna cables to the Mini-Card you are installing. The following table provides the antenna cable color scheme for the Mini-Card supported by your computer.

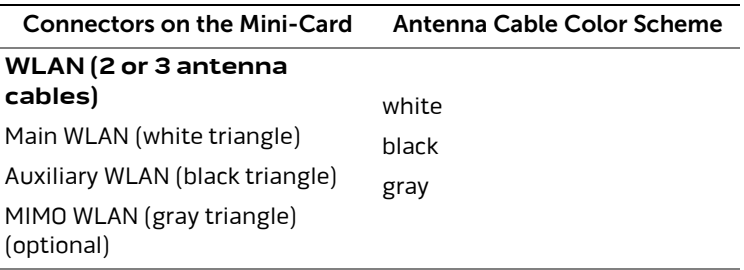

- **1** Replace the keyboard. See ["Replacing the Keyboard" on page 48](#page-47-0).
- **2** Replace the center control cover. See ["Replacing the Center Control Cover" on](#page-43-0)  [page 44](#page-43-0).
- **3** Replace the compartment door. See ["Replacing the Compartment Door" on page 15](#page-14-0).
- **4** Replace the battery pack. See ["Replacing the Battery Pack" on page 13.](#page-12-0)
- **5** Follow the instructions in ["After Working Inside Your Computer" on page 11](#page-10-0).
- **6** Install the drivers and utilities for your computer, as required.
- **NOTE:** If you are installing a Mini-card from a source other than Dell or Alienware, you must install the appropriate drivers and utilities.

#### <span id="page-52-0"></span>**Removing the WirelessHD Card 29**

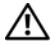

**WARNING: Before working inside your computer, read the safety information that shipped with your computer and follow the steps in ["Before You Begin" on page 9](#page-8-0). For additional safety best practices information, see the Regulatory Compliance Homepage at dell.com/ regulatory\_compliance.**

If you ordered a wirelessHD card with your computer, the card is already installed.

# **Prerequsites**

- **1** Remove the battery pack. See ["Removing the Battery Pack" on page 12](#page-11-0).
- **2** Remove the compartment door. See ["Removing the Compartment Door" on page 14.](#page-13-0)
- **3** Remove the center control cover. See ["Removing the Center Control Cover" on](#page-40-0)  [page 41](#page-40-0).
- **4** Remove the keyboard. See ["Removing the Keyboard" on page 45](#page-44-0).

- **1** Disconnect the wirelessHD card cable from the connector on the wirelessHD card.
- **2** Remove the screw that secures the wirelessHD card to the system board.
- **3** Lift the wirelessHD card out of the connector on the system board.

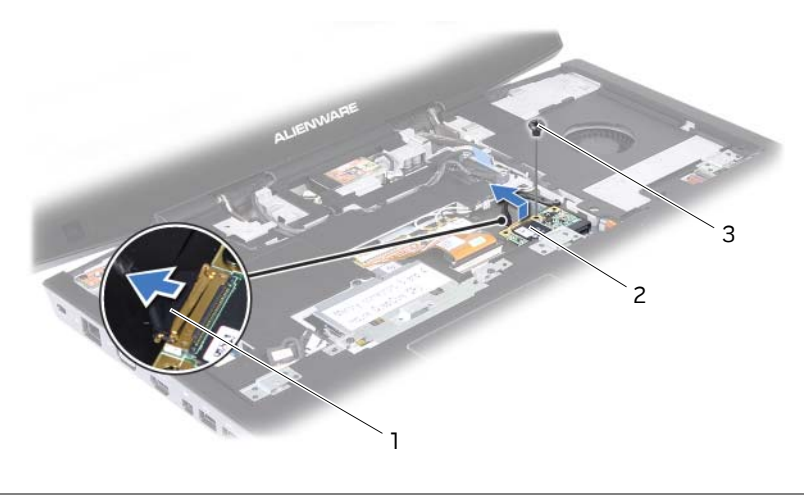

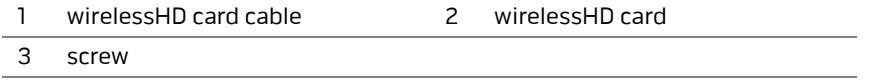

#### <span id="page-53-0"></span>**Replacing the WirelessHD Card 30**

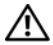

**WARNING: Before working inside your computer, read the safety information that shipped with your computer and follow the steps in ["Before You Begin" on page 9](#page-8-0). For additional safety best practices information, see the Regulatory Compliance Homepage at dell.com/ regulatory\_compliance.**

If you ordered a wirelessHD card with your computer, the card is already installed.

# **Procedure**

- **1** Remove the new wirelessHD card from its packaging.
- **CAUTION: Use firm and even pressure to slide the card into place. If you use excessive force, you may damage the connector.**
- **CAUTION: The connectors are keyed to ensure correct insertion. If you feel resistance, check the connectors on the card and on the system board, and realign the card.**
	- **2** Insert the wirelessHD card connector at a 45-degree angle into the connector on the system board.
	- **3** Press the other end of the wirelessHD card down into the slot on the system board and replace the screw that secures the wirelessHD card to the system board.
	- **4** Connect the wirelessHD card cable to the connector on the wirelessHD card.

- **1** Replace the keyboard. See ["Replacing the Keyboard" on page 48](#page-47-0).
- **2** Replace the center control cover. See ["Replacing the Center Control Cover" on](#page-43-0)  [page 44](#page-43-0).
- **3** Replace the compartment door. See ["Replacing the Compartment Door" on page 15](#page-14-0).
- **4** Replace the battery pack. See ["Replacing the Battery Pack" on page 13.](#page-12-0)
- **5** Follow the instructions in ["After Working Inside Your Computer" on page 11](#page-10-0).

#### <span id="page-54-0"></span>**Removing the Power Button Board 31**

**WARNING: Before working inside your computer, read the safety information that shipped with your computer and follow the steps in ["Before You Begin" on page 9](#page-8-0). For additional safety best practices information, see the Regulatory Compliance Homepage at dell.com/ regulatory\_compliance.** 

## **Prerequsites**

- **1** Remove the battery pack. See ["Removing the Battery Pack" on page 12](#page-11-0).
- **2** Remove the compartment door. See ["Removing the Compartment Door" on page 14.](#page-13-0)
- **3** Remove the center control cover. See ["Removing the Center Control Cover" on](#page-40-0)  [page 41](#page-40-0).
- **4** Remove the keyboard. See ["Removing the Keyboard" on page 45](#page-44-0).

- **1** Disconnect the power button board cable from the connector on the system board.
- **2** Remove the screws that secure the power button board to the palm rest assembly.
- **3** Lift the power button board off the palm rest assembly.

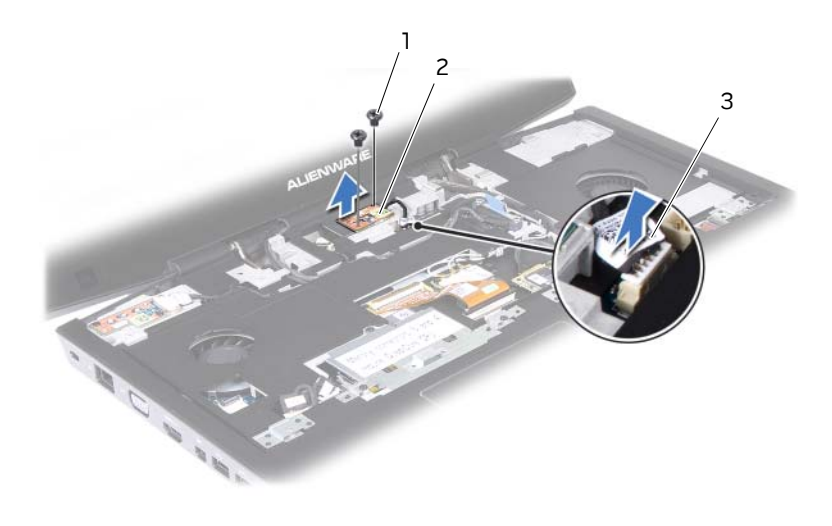

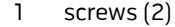

- 2 power button board
- 3 power button board cable

#### <span id="page-55-0"></span>**Replacing the Power Button Board 32**

**WARNING: Before working inside your computer, read the safety information that shipped with your computer and follow the steps in ["Before You Begin" on page 9](#page-8-0). For additional safety best practices information, see the Regulatory Compliance Homepage at dell.com/ regulatory\_compliance.** 

## **Procedure**

- **1** Align the slots on the power button board with the alignment posts on the chassis and secure the power button board in place.
- **2** Replace the screws that secure the power button board to the palm rest assembly.
- **3** Connect the power button board cable to the connector on the system board.

- **1** Replace the keyboard. See ["Replacing the Keyboard" on page 48](#page-47-0).
- **2** Replace the center control cover. See ["Removing the Center Control Cover" on](#page-40-0)  [page 41](#page-40-0).
- **3** Replace the compartment door. See ["Replacing the Compartment Door" on page 15](#page-14-0).
- **4** Replace the battery pack. See ["Replacing the Keyboard" on page 48](#page-47-0).
- **5** Follow the instructions in ["After Working Inside Your Computer" on page 11](#page-10-0).

#### <span id="page-56-0"></span>**Removing the Display Assembly 33**

**WARNING: Before working inside your computer, read the safety information that shipped with your computer and follow the steps in ["Before You Begin" on page 9](#page-8-0). For additional safety best practices information, see the Regulatory Compliance Homepage at dell.com/ regulatory\_compliance.** 

## **Prerequsites**

- **1** Remove the battery pack. See ["Removing the Battery Pack" on page 12](#page-11-0).
- **2** Remove the compartment door. See ["Removing the Compartment Door" on page 14.](#page-13-0)
- **3** Remove the center control cover. See ["Removing the Center Control Cover" on](#page-40-0)  [page 41](#page-40-0).
- **4** Remove the keyboard. See ["Removing the Keyboard" on page 45](#page-44-0).
- **5** Disconnect the antenna cables from the Mini-Card. See ["Removing the Mini-Card" on](#page-48-0)  [page 49](#page-48-0).
- **6** Disconnect the wirelessHD card cable from the connector on the wirelessHD card. See ["Removing the WirelessHD Card" on page 53](#page-52-0).

- **1** Loosen the captive screws that secure the display cable to the system board.
- **2** Using the pull-tab, pull the display cable to disconnect the display cable from the connector on the system board.
- **3** Disconnect the camera cable and infrared cable from the respective system board connectors.
- **4** Note the routing of the display cable, camera cable, infrared cable, wirelessHD card cable, Mini-Card antenna cables and remove the cables from the routing guides on the palm rest assembly.

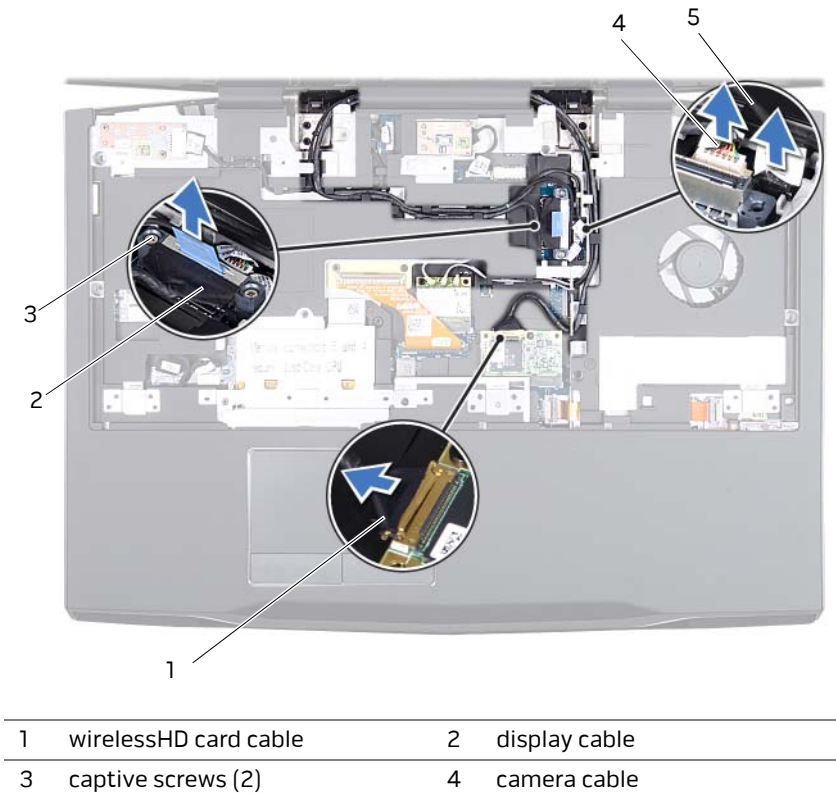

- 5 infrared cable
- Remove the screws that secure the display assembly to the computer base.
- Lift the display assembly off the computer.

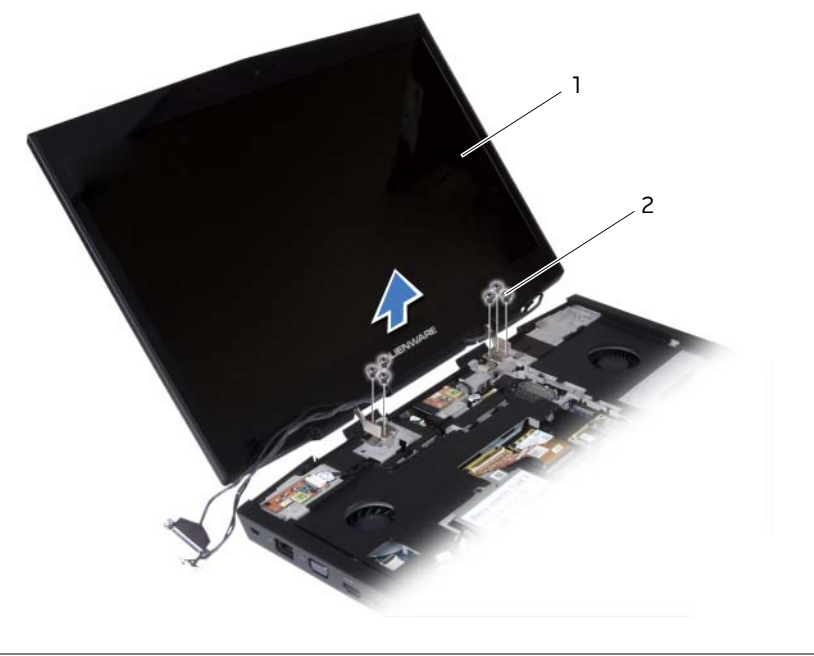

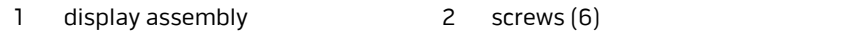

#### <span id="page-59-0"></span>**Replacing the Display Assembly 34**

**WARNING: Before working inside your computer, read the safety information that shipped with your computer and follow the steps in ["Before You Begin" on page 9](#page-8-0). For additional safety best practices information, see the Regulatory Compliance Homepage at dell.com/ regulatory\_compliance.** 

#### **Procedure**

- **1** Place the display assembly in position and replace the screws that secure the display assembly to the computer base.
- **2** Route the display cable, camera cable, infrared cable, wirelessHD card cable, and Mini-Card antenna cables through the routing guides on the palm rest assembly.
- **3** Connect the display cable to the connector on the system board.
- **4** Tighten the captive screws that secure the display cable to the system board.
- **5** Connect the camera cable and infrared cable to the respective system board connectors.

- **1** Connect the wirelessHD card cable to the connector on the wirelessHD card. See ["Replacing the WirelessHD Card" on page 54](#page-53-0).
- **2** Connect the Mini-Card antenna cables to the Mini-Card. See ["Replacing the](#page-50-0)  [Mini-Card" on page 51](#page-50-0).
- **3** Replace the keyboard. See ["Replacing the Keyboard" on page 48](#page-47-0).
- **4** Replace the center control cover. See ["Replacing the Center Control Cover" on](#page-43-0)  [page 44](#page-43-0).
- **5** Replace the compartment door. See ["Replacing the Compartment Door" on page 15](#page-14-0).
- **6** Replace the battery pack. See ["Replacing the Battery Pack" on page 13.](#page-12-0)
- **7** Follow the instructions in ["After Working Inside Your Computer" on page 11](#page-10-0).

#### <span id="page-60-0"></span>**Removing the Status Light Board 35**

**WARNING: Before working inside your computer, read the safety information that shipped with your computer and follow the steps in ["Before You Begin" on page 9](#page-8-0). For additional safety best practices information, see the Regulatory Compliance Homepage at dell.com/ regulatory\_compliance.** 

## **Prerequsites**

- **1** Remove the battery pack. See ["Removing the Battery Pack" on page 12](#page-11-0).
- **2** Remove the compartment door. See ["Removing the Compartment Door" on page 14.](#page-13-0)
- **3** Remove the center control cover. See ["Removing the Center Control Cover" on](#page-40-0)  [page 41](#page-40-0).
- **4** Remove the keyboard. See ["Removing the Keyboard" on page 45](#page-44-0).
- **5** Remove the display assembly. See ["Removing the Display Assembly" on page 57](#page-56-0).

- **1** Disconnect the status light board cable from the connector on the system board.
- **2** Note the routing of status light board cable and remove the cable from the routing guides.
- **3** Remove the screws that secure the status light board to the palm rest assembly.
- **4** Lift the status light board off the palm rest assembly.

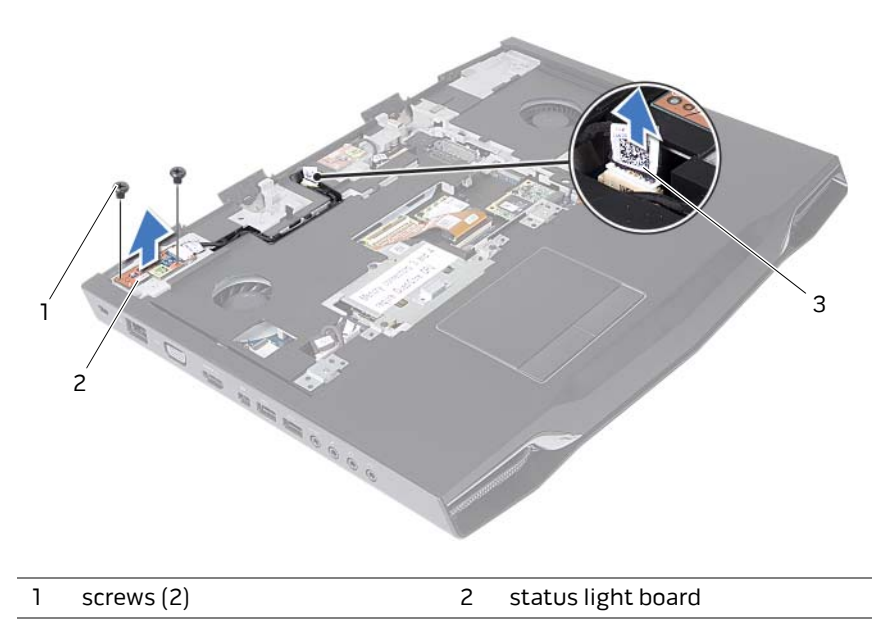

3 status light board cable

#### <span id="page-62-0"></span>**Replacing the Status Light Board 36**

**WARNING: Before working inside your computer, read the safety information that shipped with your computer and follow the steps in ["Before You Begin" on page 9](#page-8-0). For additional safety best practices information, see the Regulatory Compliance Homepage at dell.com/ regulatory\_compliance.** 

## **Procedure**

- **1** Align the slots on the status light board with the alignment posts on the palm rest assembly and secure the status light board in place.
- **2** Replace the screws that secure the status light board to the palm rest assembly.
- **3** Route the status light board cable through the routing guides on the palm rest assembly.
- **4** Connect the status light board cable to the connector on the system board.

- **1** Replace the display assembly. See ["Replacing the Display Assembly" on page 60.](#page-59-0)
- **2** Replace the keyboard. See ["Replacing the Keyboard" on page 48](#page-47-0).
- **3** Replace the center control cover. See ["Replacing the Center Control Cover" on](#page-43-0)  [page 44](#page-43-0).
- **4** Replace the compartment door. See ["Replacing the Compartment Door" on page 15](#page-14-0).
- **5** Replace the battery pack. See ["Replacing the Battery Pack" on page 13.](#page-12-0)
- **6** Follow the instructions in ["After Working Inside Your Computer" on page 11](#page-10-0).

#### <span id="page-63-0"></span>**Removing the Palm Rest Assembly 37**

**WARNING: Before working inside your computer, read the safety information that shipped with your computer and follow the steps in ["Before You Begin" on page 9](#page-8-0). For additional safety best practices information, see the Regulatory Compliance Homepage at dell.com/ regulatory\_compliance.** 

## **Prerequsites**

- **1** Remove any installed card or blank from the 9-in-1 Media Card Reader.
- **2** Remove the battery pack. See ["Removing the Battery Pack" on page 12](#page-11-0).
- **3** Remove the compartment door. See ["Removing the Compartment Door" on page 14.](#page-13-0)
- **4** Remove the screws that secure the palm rest assembly to the computer base.

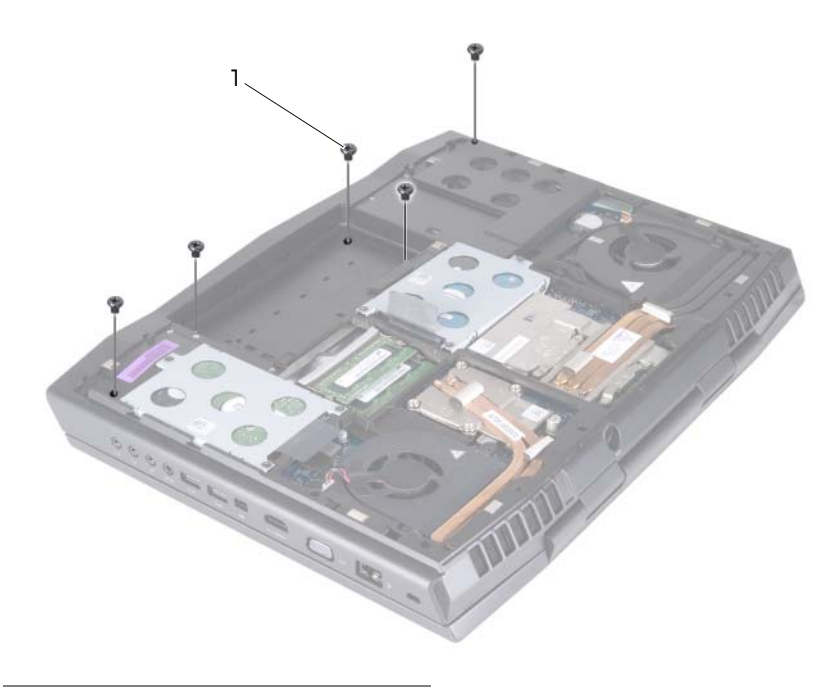

- 1 screws (5)
- **5** Remove the center control cover. See ["Removing the Center Control Cover" on](#page-40-0)  [page 41](#page-40-0).
- **6** Remove the keyboard. See ["Removing the Keyboard" on page 45](#page-44-0).

#### **64** | Removing the Palm Rest Assembly Download from Www.Somanuals.com. All Manuals Search And Download.

- **7** Remove the power button board. See ["Removing the Power Button Board" on](#page-54-0)  [page 55](#page-54-0).
- **8** Remove the display assembly. See ["Removing the Display Assembly" on page 57](#page-56-0).
- **9** Remove the status light board. See ["Removing the Status Light Board" on page 61](#page-60-0).

# **Procedure**

- **1** Disconnect the touch pad cable, LVDS cable, and Media Card Reader cable from the connectors on the system board.
- **2** Remove the screws that secure the palm rest assembly to the computer base.
- **3** Carefully pry out the palm rest assembly along the rear edge and then ease the palm rest assembly from the computer base.

#### **CAUTION: Carefully separate the palm rest assembly from the computer base to avoid damage to the palm rest assembly.**

**4** Lift the palm rest assembly off the computer base.

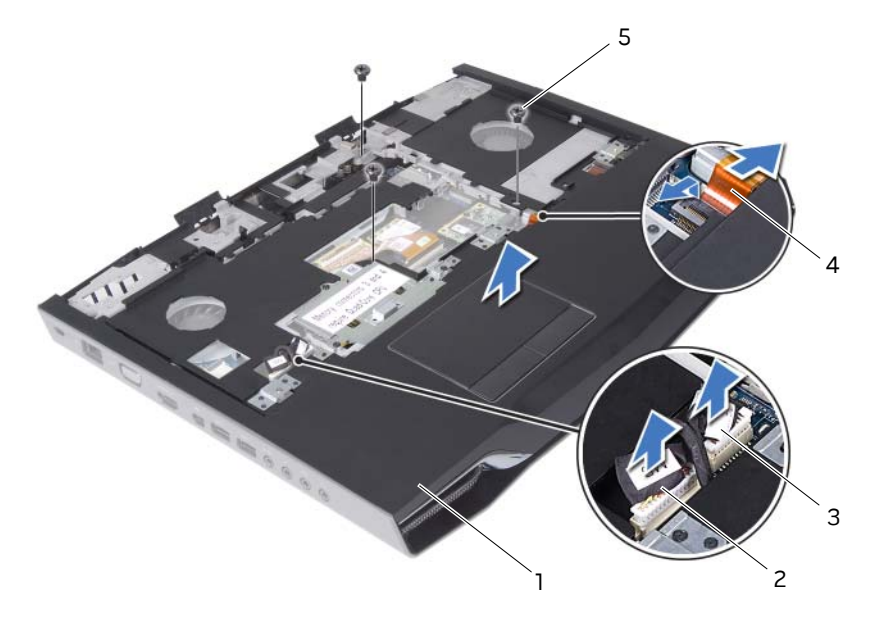

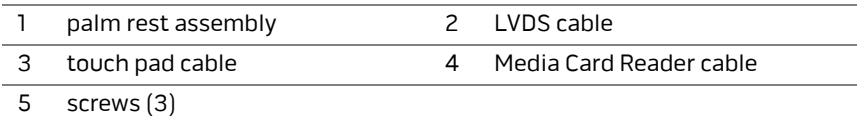

#### <span id="page-65-0"></span>**Replacing the Palm Rest Assembly 38**

**WARNING: Before working inside your computer, read the safety information that shipped with your computer and follow the steps in ["Before You Begin" on page 9](#page-8-0). For additional safety best practices information, see the Regulatory Compliance Homepage at dell.com/ regulatory\_compliance.** 

## **Procedure**

- **1** Align the screw holes on the palm rest assembly with the screw holes on the computer base.
- **2** Replace the screws that secure the palm rest assembly to the computer base.
- **3** Connect the touch pad cable, LVDS cable, and Media Card Reader cable to the connectors on the system board.

- **1** Replace the status light board. See ["Replacing the Status Light Board" on page 63.](#page-62-0)
- **2** Replace the display assembly. See ["Replacing the Display Assembly" on page 60.](#page-59-0)
- **3** Replace the power button board. See ["Replacing the Power Button Board" on](#page-55-0)  [page 56](#page-55-0).
- **4** Replace the keyboard. See ["Replacing the Keyboard" on page 48](#page-47-0).
- **5** Replace the center control cover. See ["Replacing the Center Control Cover" on](#page-43-0)  [page 44](#page-43-0).
- **6** Turn the computer over and replace the screws that secure the palm rest assembly to the computer base.
- **7** Replace the compartment door. See ["Replacing the Compartment Door" on page 15](#page-14-0).
- **8** Replace the battery pack. See ["Replacing the Battery Pack" on page 13.](#page-12-0)
- **9** Replace any cards or blank that you removed from the 9-in-1 Media Card Reader.
- **10** Follow the instructions in ["After Working Inside Your Computer" on page 11](#page-10-0).

# **Removing the Bluetooth Card**

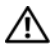

**39**

**WARNING: Before working inside your computer, read the safety information that shipped with your computer and follow the steps in ["Before You Begin" on page 9](#page-8-0). For additional safety best practices information, see the Regulatory Compliance Homepage at dell.com/ regulatory\_compliance.** 

If you ordered a card with Bluetooth wireless technology with your computer, it is already installed.

#### **Prerequsites**

- **1** Remove the battery pack. See ["Removing the Battery Pack" on page 12](#page-11-0).
- **2** Remove the compartment door. See ["Removing the Compartment Door" on page 14.](#page-13-0)
- **3** Remove the center control cover. See ["Removing the Center Control Cover" on](#page-40-0)  [page 41](#page-40-0).
- **4** Remove the keyboard. See ["Removing the Keyboard" on page 45](#page-44-0).
- **5** Remove the power button board. See ["Removing the Power Button Board" on](#page-54-0)  [page 55](#page-54-0).
- **6** Remove the display assembly. See ["Removing the Display Assembly" on page 57](#page-56-0).
- **7** Remove the status light board. See ["Removing the Status Light Board" on page 61](#page-60-0).
- **8** Remove the palm rest assembly. See ["Removing the Palm Rest Assembly" on](#page-63-0)  [page 64](#page-63-0).

- **1** Disconnect the Bluetooth-card cable from the connector on the system board.
- **2** Remove the screw that secures the Bluetooth card to the system board.
- **3** Lift the Bluetooth card away from the system board.

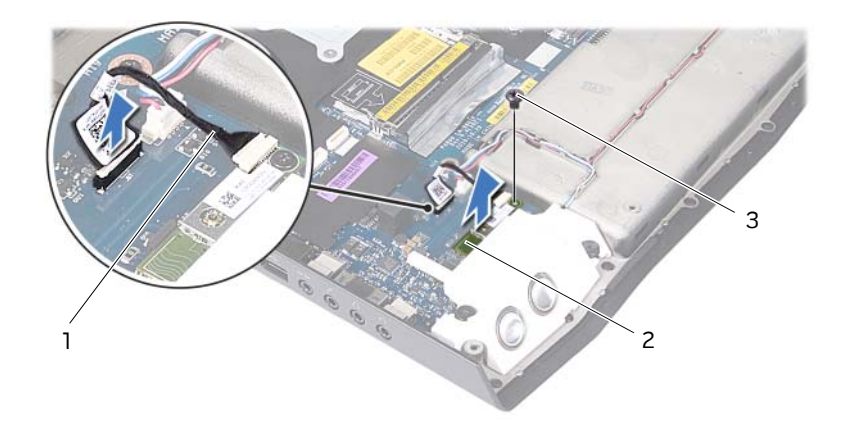

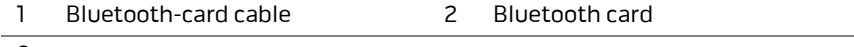

3 screw

# **Replacing the Bluetooth Card**

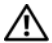

**WARNING: Before working inside your computer, read the safety information that shipped with your computer and follow the steps in ["Before You Begin" on page 9](#page-8-0). For additional safety best practices information, see the Regulatory Compliance Homepage at dell.com/ regulatory\_compliance.** 

#### **Procedure**

**40**

- **1** Align the screw hole on the Bluetooth card with the screw hole on the system board.
- **2** Replace the screw that secures the Bluetooth card to the system board.
- **3** Connect the Bluetooth-card cable to the connector on the system board.

- **1** Replace the palm rest assembly. See ["Replacing the Palm Rest Assembly" on page 66.](#page-65-0)
- **2** Replace the status light board. See ["Replacing the Status Light Board" on page 63.](#page-62-0)
- **3** Replace the display assembly. See ["Replacing the Display Assembly" on page 60.](#page-59-0)
- **4** Replace the power button board. See ["Replacing the Power Button Board" on](#page-55-0)  [page 56](#page-55-0).
- **5** Replace the keyboard. See ["Replacing the Keyboard" on page 48](#page-47-0).
- **6** Replace the center control cover. See ["Replacing the Center Control Cover" on](#page-43-0)  [page 44](#page-43-0).
- **7** Replace the compartment door. See ["Replacing the Compartment Door" on page 15](#page-14-0).
- **8** Replace the battery pack. See ["Replacing the Battery Pack" on page 13.](#page-12-0)
- **9** Follow the instructions in ["After Working Inside Your Computer" on page 11](#page-10-0).

# **Removing the Speakers**

**41**

**WARNING: Before working inside your computer, read the safety information that shipped with your computer and follow the steps in ["Before You Begin" on page 9](#page-8-0). For additional safety best practices information, see the Regulatory Compliance Homepage at dell.com/ regulatory\_compliance.** 

#### **Prerequsites**

- **1** Remove the battery pack. See ["Removing the Battery Pack" on page 12](#page-11-0).
- **2** Remove the compartment door. See ["Removing the Compartment Door" on page 14.](#page-13-0)
- **3** Remove the center control cover. See ["Removing the Center Control Cover" on](#page-40-0)  [page 41](#page-40-0).
- **4** Remove the keyboard. See ["Removing the Keyboard" on page 45](#page-44-0).
- **5** Remove the power button board. See ["Removing the Power Button Board" on](#page-54-0)  [page 55](#page-54-0).
- **6** Remove the display assembly. See ["Removing the Display Assembly" on page 57](#page-56-0).
- **7** Remove the status light board. See ["Removing the Status Light Board" on page 61](#page-60-0).
- **8** Remove the palm rest assembly. See ["Removing the Palm Rest Assembly" on](#page-63-0)  [page 64](#page-63-0).

- **1** Disconnect the speakers cable from the connector on the system board.
- **2** Note the speakers cable routing and remove the cable from the routing guides on the computer base.
- **3** Remove the screws that secure the speakers to the computer base.
- **4** Lift the speakers along with the cable off the computer base.

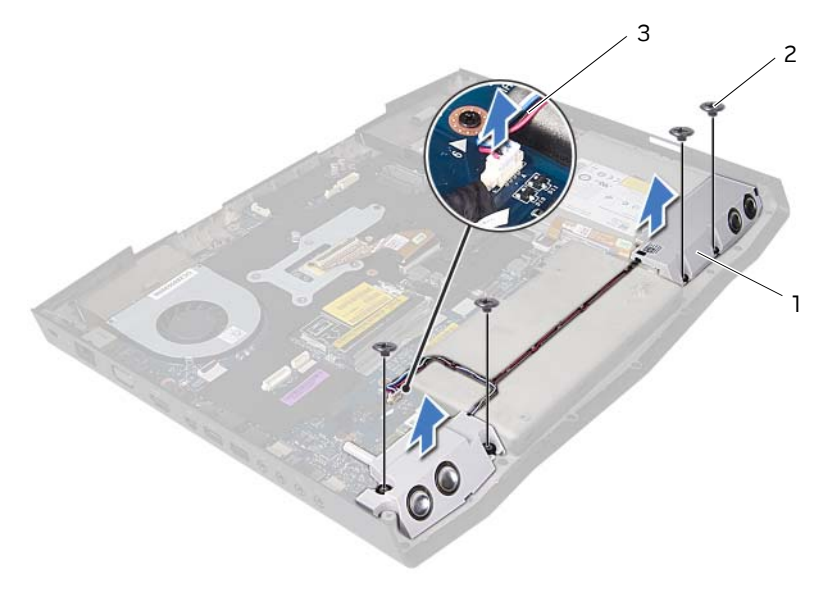

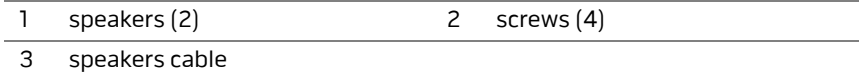

# **Replacing the Speakers**

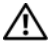

**42**

**WARNING: Before working inside your computer, read the safety information that shipped with your computer and follow the steps in ["Before You Begin" on page 9](#page-8-0). For additional safety best practices information, see the Regulatory Compliance Homepage at dell.com/ regulatory\_compliance.** 

#### **Procedure**

- **1** Align the screw holes on the speakers with the screw holes on the computer base.
- **2** Replace the screws that secure the speakers to the computer base.
- **3** Route the speakers cable through the routing guides on the computer base.
- **4** Connect the speakers cable to the connector on the system board.

- **1** Replace the palm rest assembly. See ["Replacing the Palm Rest Assembly" on page 66.](#page-65-0)
- **2** Replace the status light board. See ["Replacing the Status Light Board" on page 63.](#page-62-0)
- **3** Replace the display assembly. See ["Replacing the Display Assembly" on page 60.](#page-59-0)
- **4** Replace the power button board. See ["Replacing the Power Button Board" on](#page-55-0)  [page 56](#page-55-0).
- **5** Replace the keyboard. See ["Replacing the Keyboard" on page 48](#page-47-0).
- **6** Replace the center control cover. See ["Replacing the Center Control Cover" on](#page-43-0)  [page 44](#page-43-0).
- **7** Replace the compartment door. See ["Replacing the Compartment Door" on page 15](#page-14-0).
- **8** Replace the battery pack. See ["Replacing the Battery Pack" on page 13.](#page-12-0)
- **9** Follow the instructions in ["After Working Inside Your Computer" on page 11](#page-10-0).
# <span id="page-72-2"></span> **Removing the Optical Drive**

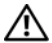

**43**

**WARNING: Before working inside your computer, read the safety information that shipped with your computer and follow the steps in ["Before You Begin" on page 9](#page-8-0). For additional safety best practices information, see the Regulatory Compliance Homepage at dell.com/ regulatory\_compliance.** 

## **Prerequsites**

- **1** Remove the battery pack. See ["Removing the Battery Pack" on page 12](#page-11-0).
- **2** Remove the compartment door. See ["Removing the Compartment Door" on page 14.](#page-13-0)
- **3** Remove the center control cover. See ["Removing the Center Control Cover" on](#page-40-0)  [page 41](#page-40-0).
- **4** Remove the keyboard. See ["Removing the Keyboard" on page 45](#page-44-0).
- **5** Remove the power button board. See ["Removing the Power Button Board" on](#page-54-0)  [page 55](#page-54-0).
- **6** Remove the display assembly. See ["Removing the Display Assembly" on page 57](#page-56-0).
- **7** Remove the status light board. See ["Removing the Status Light Board" on page 61](#page-60-0).
- **8** Remove the palm rest assembly. See ["Removing the Palm Rest Assembly" on](#page-63-0)  [page 64](#page-63-0).
- **9** Remove the speakers. See ["Removing the Speakers" on page 70.](#page-69-0)

## **Procedure**

- <span id="page-72-0"></span>**1** Lift the release latch on the connector on the system board and disconnect the optical-drive cable from the connector on the system board.
- <span id="page-72-1"></span>**2** Remove the screws that secure the optical-drive assembly to the computer base.
- **3** Lift the optical-drive assembly off the computer base.

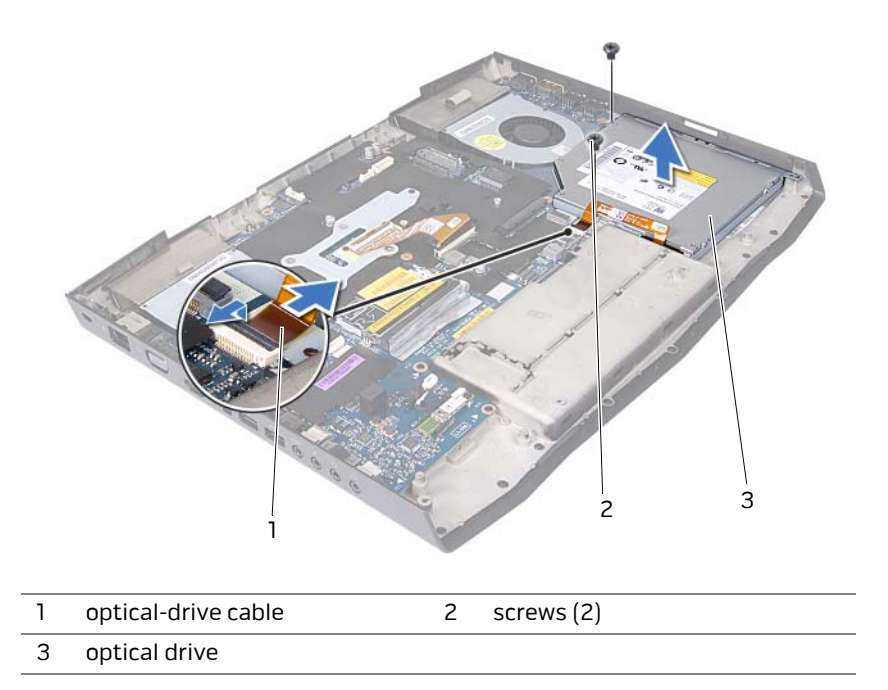

**4** Remove the screws that secure the optical-drive bracket to the optical drive.

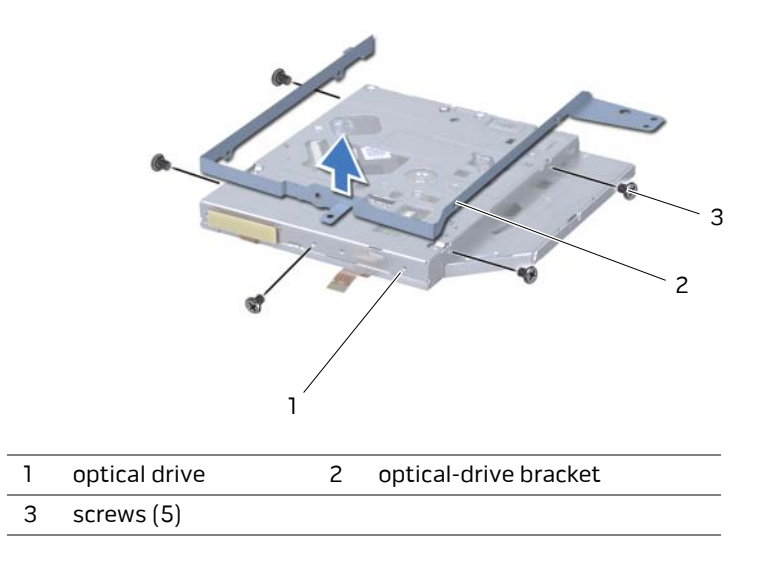

#### **74** | Removing the Optical Drive Download from Www.Somanuals.com. All Manuals Search And Download.

**5** Disconnect the interposer from the optical drive.

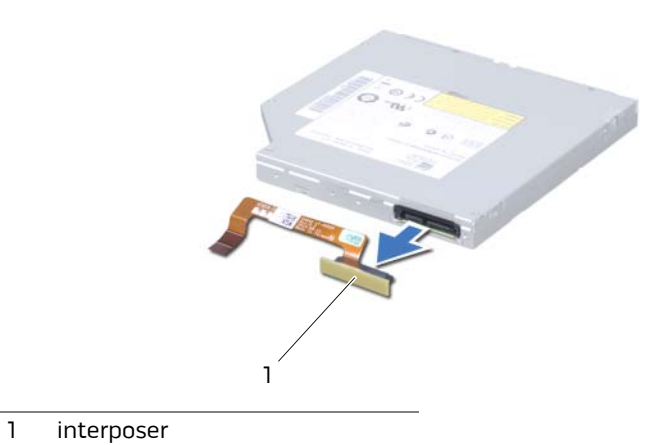

# <span id="page-75-2"></span>**Replacing the Optical Drive**

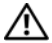

**WARNING: Before working inside your computer, read the safety information that shipped with your computer and follow the steps in ["Before You Begin" on page 9](#page-8-0). For additional safety best practices information, see the Regulatory Compliance Homepage at dell.com/ regulatory\_compliance.** 

## **Procedure**

**44**

- **1** Connect the interposer to the optical drive.
- **2** Align the screw holes on the optical-drive bracket with the screw holes on the optical drive and replace the screws that secure the optical-drive bracket to the optical drive.
- <span id="page-75-0"></span>**3** Align the slot on the optical-drive bracket with the alignment posts on computer chassis and secure the optical-drive assembly in place.
- <span id="page-75-1"></span>**4** Replace the screws that secure the optical-drive assembly to the computer base.
- **5** Slide the optical drive cable into the connector on the system board and press down on the connector latch to secure the cable.

# **Postrequsites**

- **1** Replace the speakers. See ["Replacing the Speakers" on page 72](#page-71-0).
- **2** Replace the palm rest assembly. See ["Replacing the Palm Rest Assembly" on page 66.](#page-65-0)
- **3** Replace the status light board. See ["Replacing the Status Light Board" on page 63.](#page-62-0)
- **4** Replace the display assembly. See ["Replacing the Display Assembly" on page 60.](#page-59-0)
- **5** Replace the power button board. See ["Replacing the Power Button Board" on](#page-55-0)  [page 56](#page-55-0).
- **6** Replace the keyboard. See ["Replacing the Keyboard" on page 48](#page-47-0).
- **7** Replace the center control cover. See ["Replacing the Center Control Cover" on](#page-43-0)  [page 44](#page-43-0).
- **8** Replace the compartment door. See ["Replacing the Compartment Door" on page 15](#page-14-0).
- **9** Replace the battery pack. See ["Replacing the Battery Pack" on page 13.](#page-12-0)
- **10** Follow the instructions in ["After Working Inside Your Computer" on page 11](#page-10-0).

# **Removing the System Board**

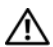

**45**

**WARNING: Before working inside your computer, read the safety information that shipped with your computer and follow the steps in ["Before You Begin" on page 9](#page-8-0). For additional safety best practices information, see the Regulatory Compliance Homepage at dell.com/ regulatory\_compliance.** 

#### **CAUTION: Handle components by their edges, and avoid touching pins and contacts.**

The system board's BIOS chip contains the Service Tag, which is also visible on a barcode label at the bottom of the computer.

# **Prerequsites**

- **1** Remove any installed card or blank from the 9-in-1 Media Card Reader.
- **2** Remove the battery pack. See ["Removing the Battery Pack" on page 12](#page-11-0).
- **3** Remove the compartment door. See ["Removing the Compartment Door" on page 14.](#page-13-0)
- **4** Remove the hard drive(s). See ["Removing the Hard Drive\(s\)" on page 18.](#page-17-0)
- **5** Remove the coin-cell battery. See ["Removing the Coin-Cell Battery" on page 16.](#page-15-0)
- **6** Remove the memory module(s). See ["Removing the Memory Module\(s\)" on page 22](#page-21-0).
- **7** Remove the graphics-card heat sink fan. See ["Removing the Graphics-Card Heat Sink](#page-25-0)  [Fan" on page 26.](#page-25-0)
- **8** Remove the graphics-card assembly. See ["Removing the Graphics-Card Assembly" on](#page-31-0)  [page 32.](#page-31-0)
- **9** Remove the processor heat-sink fan. See ["Removing the Processor Heat-Sink Fan" on](#page-28-0)  [page 29.](#page-28-0)
- **10** Remove the processor heat-sink. See ["Removing the Processor Heat-Sink" on](#page-34-0)  [page 35](#page-34-0).
- **11** Remove the processor module. See ["Removing the Processor Module" on page 38.](#page-37-0)
- **12** Remove the center control cover. See ["Removing the Center Control Cover" on](#page-40-0)  [page 41](#page-40-0).
- **13** Remove the keyboard. See ["Removing the Keyboard" on page 45](#page-44-0).
- **14** Remove the Mini-Card. See ["Removing the Mini-Card" on page 49.](#page-48-0)
- **15** Remove the power button board. See ["Removing the Power Button Board" on](#page-54-0)  [page 55](#page-54-0).
- **16** Remove the display assembly. See ["Removing the Display Assembly" on page 57](#page-56-0).
- **17** Remove the wirelessHD card. See ["Removing the WirelessHD Card" on page 53](#page-52-0).
- **18** Remove the status light board. See ["Removing the Status Light Board" on page 61](#page-60-0).
- **19** Remove the palm rest assembly. See ["Removing the Palm Rest Assembly" on](#page-63-0)  [page 64](#page-63-0).
- **20** Remove the Bluetooth card. See ["Removing the Bluetooth Card" on page 67](#page-66-0).
- **21** Remove the speakers. See ["Removing the Speakers" on page 70.](#page-69-0)
- **22** Follow the instructions from [step 1](#page-72-0) to [step 3](#page-72-1) in ["Removing the Optical Drive" on](#page-72-2)  [page 73](#page-72-2).

# **Procedure**

- **1** Remove the screws that secure the system board to the computer base.
- **2** Carefully ease the connectors on the system board out of the slots in the computer, and lift the system board off the computer base.

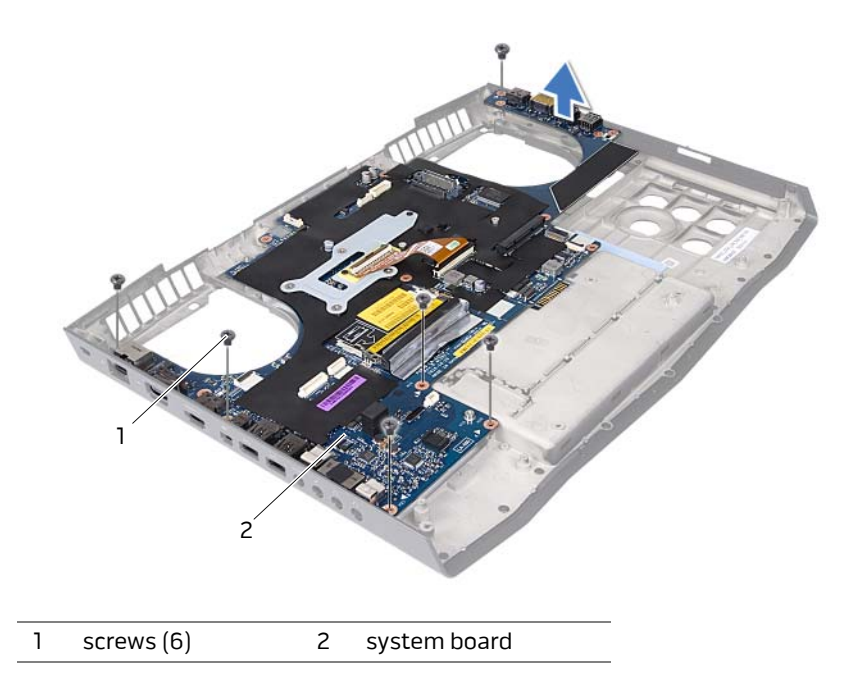

# **Replacing the System Board**

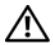

**46**

**WARNING: Before working inside your computer, read the safety information that shipped with your computer and follow the steps in ["Before You Begin" on page 9](#page-8-0). For additional safety best practices information, see the Regulatory Compliance Homepage at dell.com/ regulatory\_compliance.** 

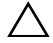

**CAUTION: Handle components by their edges, and avoid touching pins and contacts.**

### **Procedure**

- **1** Align the connectors on the system board with the slots on the computer base and place it on the computer base.
- **2** Replace the screws that secure the system board to the computer base.

## **Postrequsites**

- **1** Follow the instructions from [step 3](#page-75-0) to [step 5](#page-75-1) in ["Replacing the Optical Drive" on](#page-75-2)  [page 76](#page-75-2).
- **2** Replace the speakers. See ["Replacing the Speakers" on page 72](#page-71-0).
- **3** Replace the Bluetooth card. See ["Replacing the Bluetooth Card" on page 69.](#page-68-0)
- **4** Replace the palm rest assembly. See ["Replacing the Palm Rest Assembly" on page 66.](#page-65-0)
- **5** Replace the status light board. See ["Replacing the Status Light Board" on page 63.](#page-62-0)
- **6** Replace the wirelessHD card. See ["Replacing the WirelessHD Card" on page 54](#page-53-0).
- **7** Replace the display assembly. See ["Replacing the Display Assembly" on page 60.](#page-59-0)
- **8** Replace the power button board. See ["Replacing the Power Button Board" on](#page-55-0)  [page 56](#page-55-0).
- **9** Replace the Mini-Card. See ["Replacing the Mini-Card" on page 51.](#page-50-0)
- **10** Replace the memory module(s). See ["Replacing the Memory Module\(s\)" on page 24.](#page-23-0)
- **11** Replace the keyboard. See ["Replacing the Keyboard" on page 48](#page-47-0).
- **12** Replace the center control cover. See ["Replacing the Center Control Cover" on](#page-43-0)  [page 44](#page-43-0).
- **13** Replace the processor module. See ["Replacing the Processor Module" on page 40](#page-39-0).
- **14** Replace the processor heat-sink. See ["Replacing the Processor Heat-Sink" on page 37.](#page-36-0)
- **15** Replace the processor heat-sink fan. See ["Replacing the Processor Heat-Sink Fan" on](#page-30-0)  [page 31](#page-30-0).
- **16** Replace the graphics-card assembly. See ["Replacing the Graphics-Card Assembly" on](#page-33-0)  [page 34](#page-33-0).
- Replace the graphics-card heat sink fan. See ["Replacing the Graphics-Card Heat Sink](#page-27-0)  [Fan" on page 28.](#page-27-0)
- Replace the coin-cell battery. See ["Replacing the Coin-Cell Battery" on page 17.](#page-16-0)
- Replace the hard drive(s). See ["Replacing the Hard Drive\(s\)" on page 21.](#page-20-0)
- Replace the compartment door. See ["Replacing the Compartment Door" on page 15](#page-14-0).
- Replace the battery pack. See ["Replacing the Battery Pack" on page 13.](#page-12-0)
- Replace any cards or blank that you removed from the 9-in-1 Media Card Reader.
- Follow the instructions in ["After Working Inside Your Computer" on page 11](#page-10-0).
- Turn on the computer.

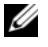

 $\mathscr U$  NOTE: After you have replaced the system board, enter the computer Service Tag into the BIOS of the replacement system board.

Enter the service tag. See ["Entering the Service Tag in the BIOS" on page 80.](#page-79-0)

# <span id="page-79-0"></span>**Entering the Service Tag in the BIOS**

- Ensure that the AC adapter is plugged in and that the main battery is installed properly.
- Turn on the computer.
- Press <F2> during POST to enter the system setup program.
- Navigate to the security tab and enter the service tag in the **Set Service Tag** field.

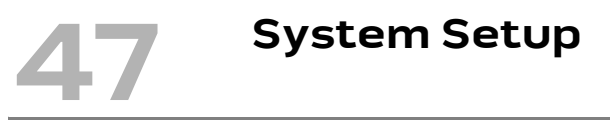

# **Configuring the System Setup**

The System Setup options allow you to:

- **•** Change the system configuration information after you add, change or remove any hardware in your laptop.
- **•** Set or change a user-selectable option.
- **•** View the installed amount of memory or set the type of hard drive installed.

Before you use System Setup, it is recommended that you write down the current System Setup information for future reference.

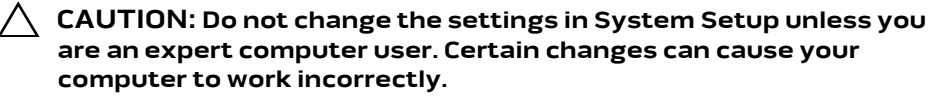

# **Entering System Setup**

**1** Turn on (or restart) your laptop.

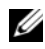

NOTE: Keyboard failure may result when a key on the keyboard is held down for extended periods of time. To avoid possible keyboard failure, press and release <F2> in even intervals until the System Setup screen appears.

**2** While the laptop is booting, press <F2> immediately before the operating system logo appears to access the BIOS Setup Utility. If an error occurs during POST (Power On Self Test), you may also enter the BIOS Setup Utility by pressing <F2> when prompted.

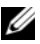

NOTE: If you wait too long and the operating system logo appears, continue to wait until you see the Microsoft Windows desktop, then shut down your laptop and try again.

# **System Setup Screens**

The BIOS Setup Utility window displays current or changeable configuration information for your laptop. Information is divided into five menus: Main, **Advanced**, **Security**, Boot, and Exit.

Key functions appear at the bottom of the BIOS Setup Utility window and lists keys and their functions within the active field.

# **System Setup Options**

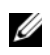

**NOTE:** Depending on your computer and installed devices, the items listed in this section may not appear, or may not appear exactly as listed.

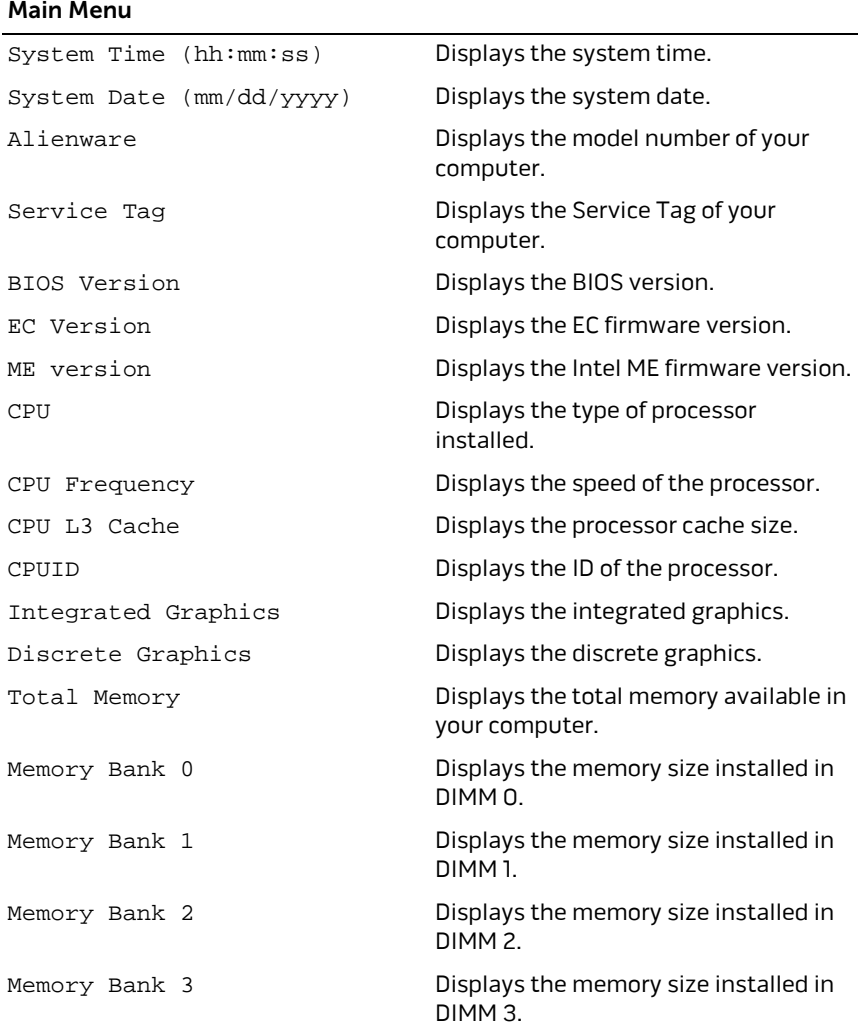

Advanced Menu

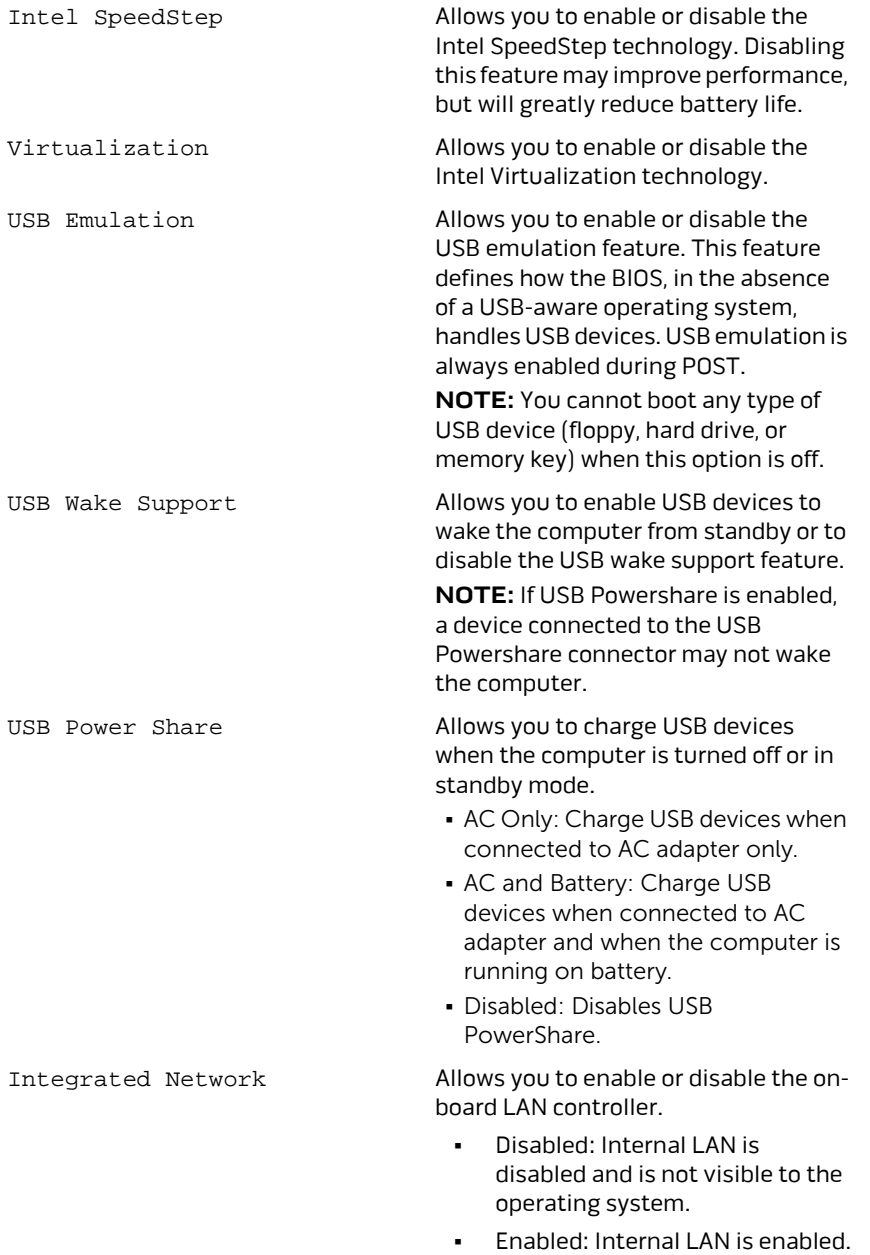

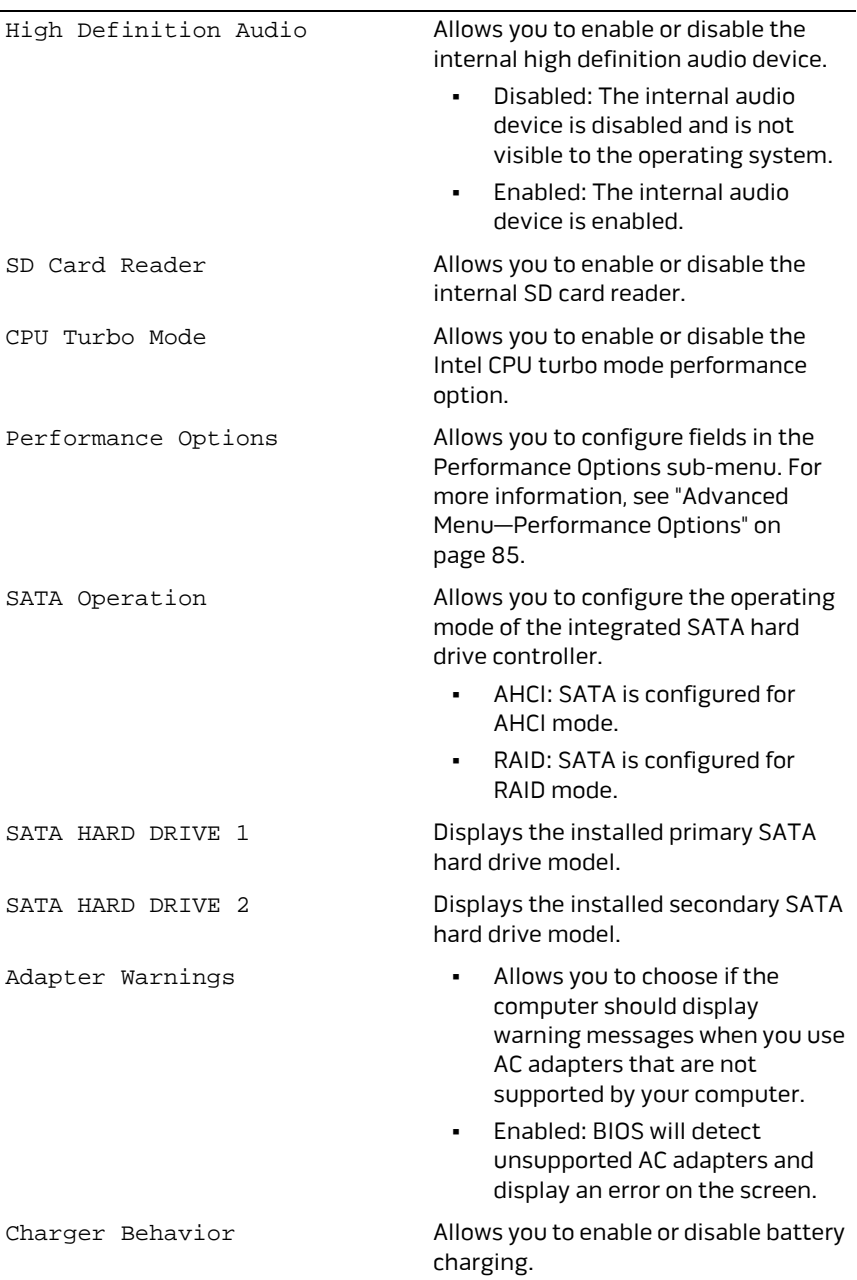

<span id="page-84-0"></span>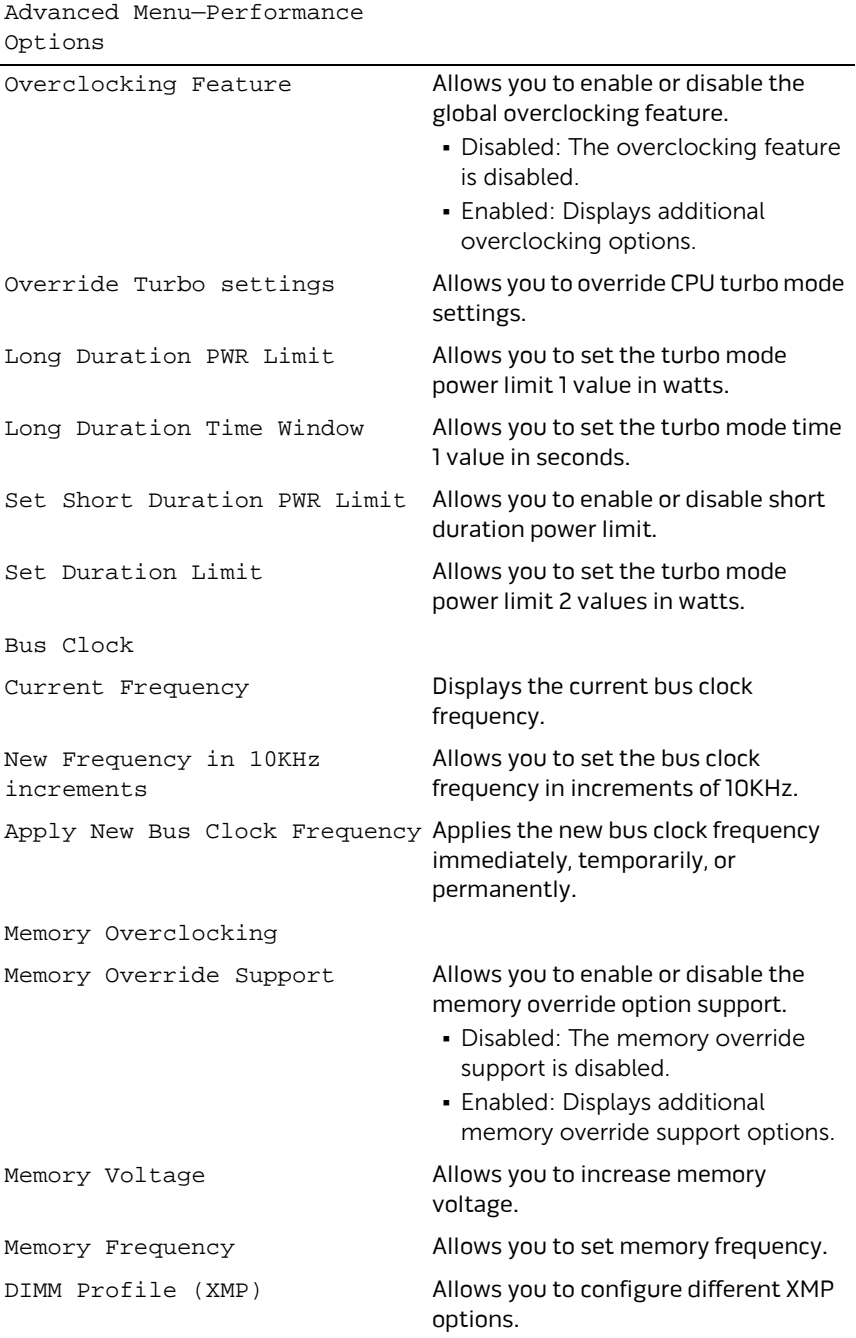

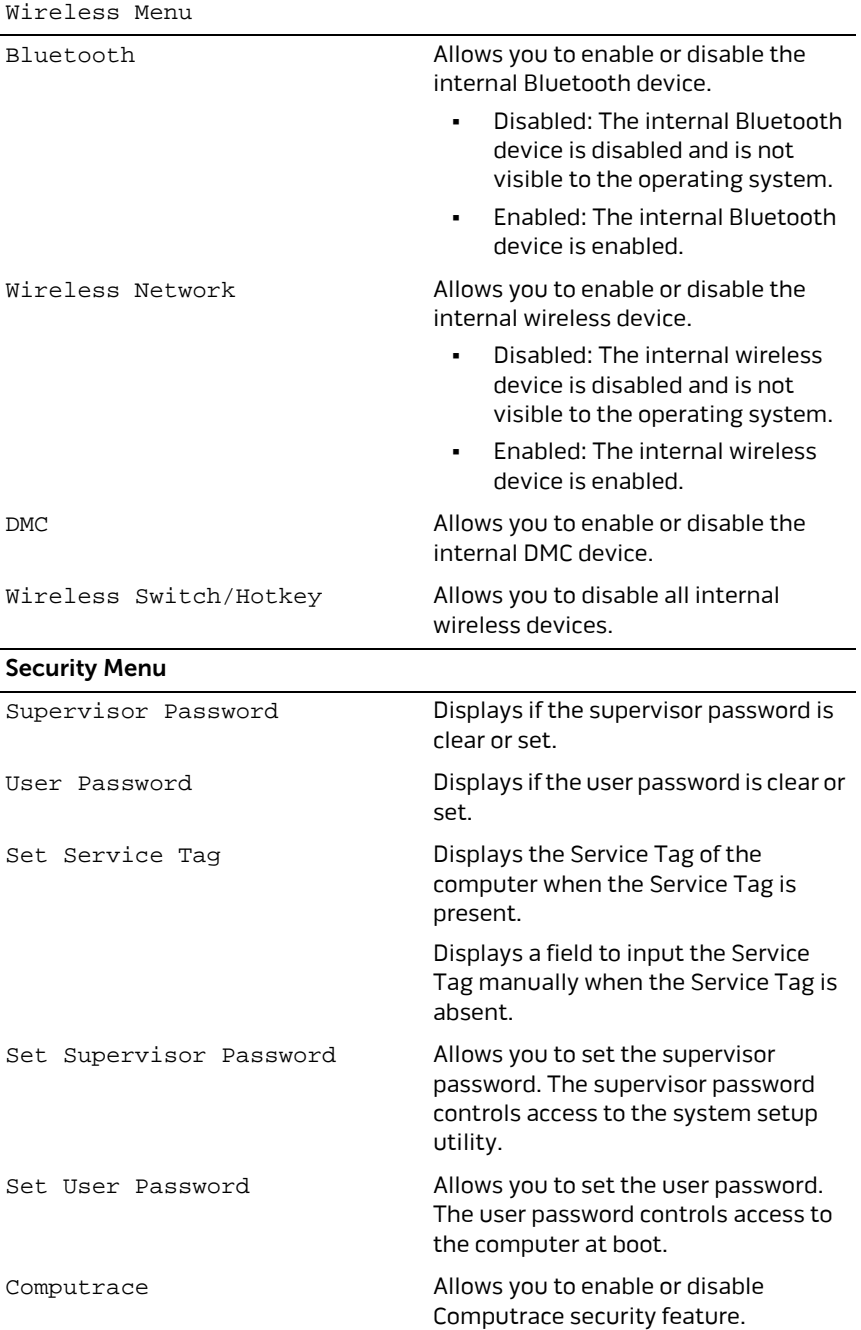

#### Boot Menu

Use the up- or down- arrow keys to change the boot device priority. You can choose from:

- **•** Hard Drive
- **•** USB Storage
- **•** CD/DVD/BD
- **•** Removal Devices
- **•** Network

#### Exit Menu

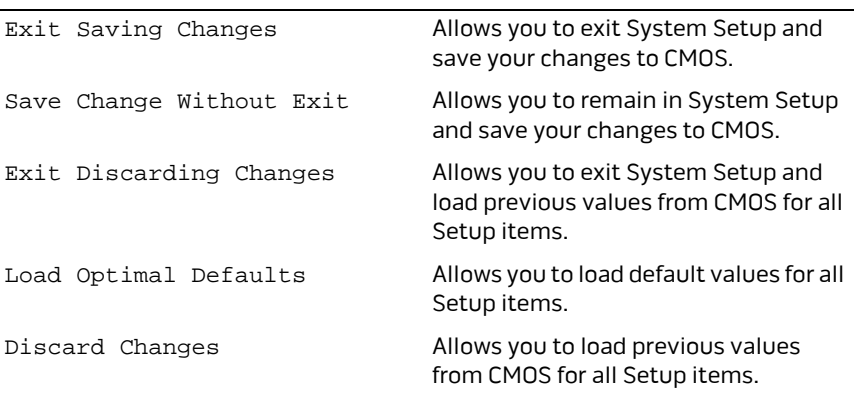

# **Flashing the BIOS**

The BIOS may require flashing when an update is available or when replacing the system board. To flash the BIOS:

- **1** Turn on the computer.
- **2** Go to **support.dell.com/support/downloads**.
- **3** Locate the BIOS update file for your computer:

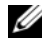

**48**

NOTE: The Service Tag for your computer is located on a label at the back of your computer. For more information, see the Quick Start Guide that shipped with your computer.

If you have your computer's Service Tag or Express Service Code:

- **a** Enter your computer's Service Tag or Express Service Code in the **Service Tag or Express Service Code** field**.**
- **b** Click **Submit** and proceed to [step 4.](#page-87-0)

If you do not have your computer's Service Tag or Express Service Code:

- **a** Select one of the following options:
	- **• Automatically detect my Service Tag for me**
	- **• Choose from My Products and Services List**
	- **• Choose from a list of all Dell products**
- **b** Click **Continue** and follow the instructions on the screen.
- <span id="page-87-0"></span>**4** A list of results appears on the screen. Click **BIOS**.
- **5** Click Download File to download the latest BIOS file.
- **6** In the **Please select your download method** below window, click For Single File Download via Browser, and then click Download Now.
- **7** In the **Save As** window, select an appropriate location to download the file on your computer.
- **8** If the **Download Complete** window appears, click **Close**.
- **9** Navigate to the folder where you downloaded the BIOS update file. The file icon appears in the folder and is titled the same as the downloaded BIOS update file.
- **10** Double-click the BIOS update file icon and follow the instructions that appear on the screen.

Free Manuals Download Website [http://myh66.com](http://myh66.com/) [http://usermanuals.us](http://usermanuals.us/) [http://www.somanuals.com](http://www.somanuals.com/) [http://www.4manuals.cc](http://www.4manuals.cc/) [http://www.manual-lib.com](http://www.manual-lib.com/) [http://www.404manual.com](http://www.404manual.com/) [http://www.luxmanual.com](http://www.luxmanual.com/) [http://aubethermostatmanual.com](http://aubethermostatmanual.com/) Golf course search by state [http://golfingnear.com](http://www.golfingnear.com/)

Email search by domain

[http://emailbydomain.com](http://emailbydomain.com/) Auto manuals search

[http://auto.somanuals.com](http://auto.somanuals.com/) TV manuals search

[http://tv.somanuals.com](http://tv.somanuals.com/)